Science **made** smarter

Käyttöohjeet - FI

AD629

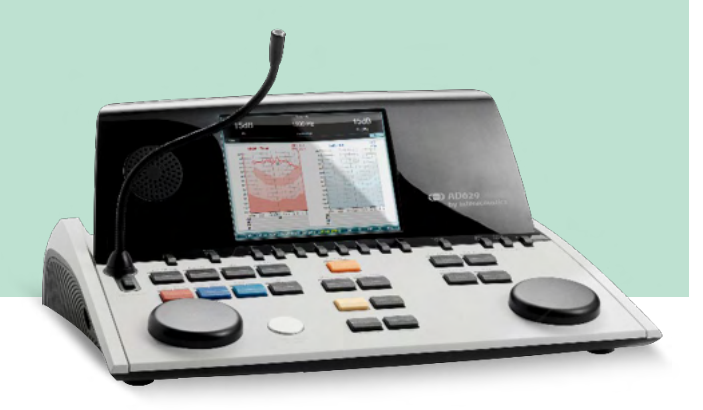

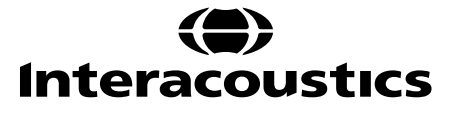

D-0133819-B-2023/09 D-0133819-B – 2023/09

**Copyright © Interacoustics A/S:** Kaikki oikeudet pidätetään. Tämän asiakirjan sisältämät tiedot ovat Interacoustics A/S:n omaisuutta. Asiakirjan sisältämät tiedot voivat muuttua ilman erillistä ilmoitusta. Mitään asiakirjan osaa ei saa jäljentää eikä siirtää missään muodossa tai millään tavalla ilman Interacoustics A/S:ltä etukäteen saatua kirjallista lupaa.

# Sisällysluettelo

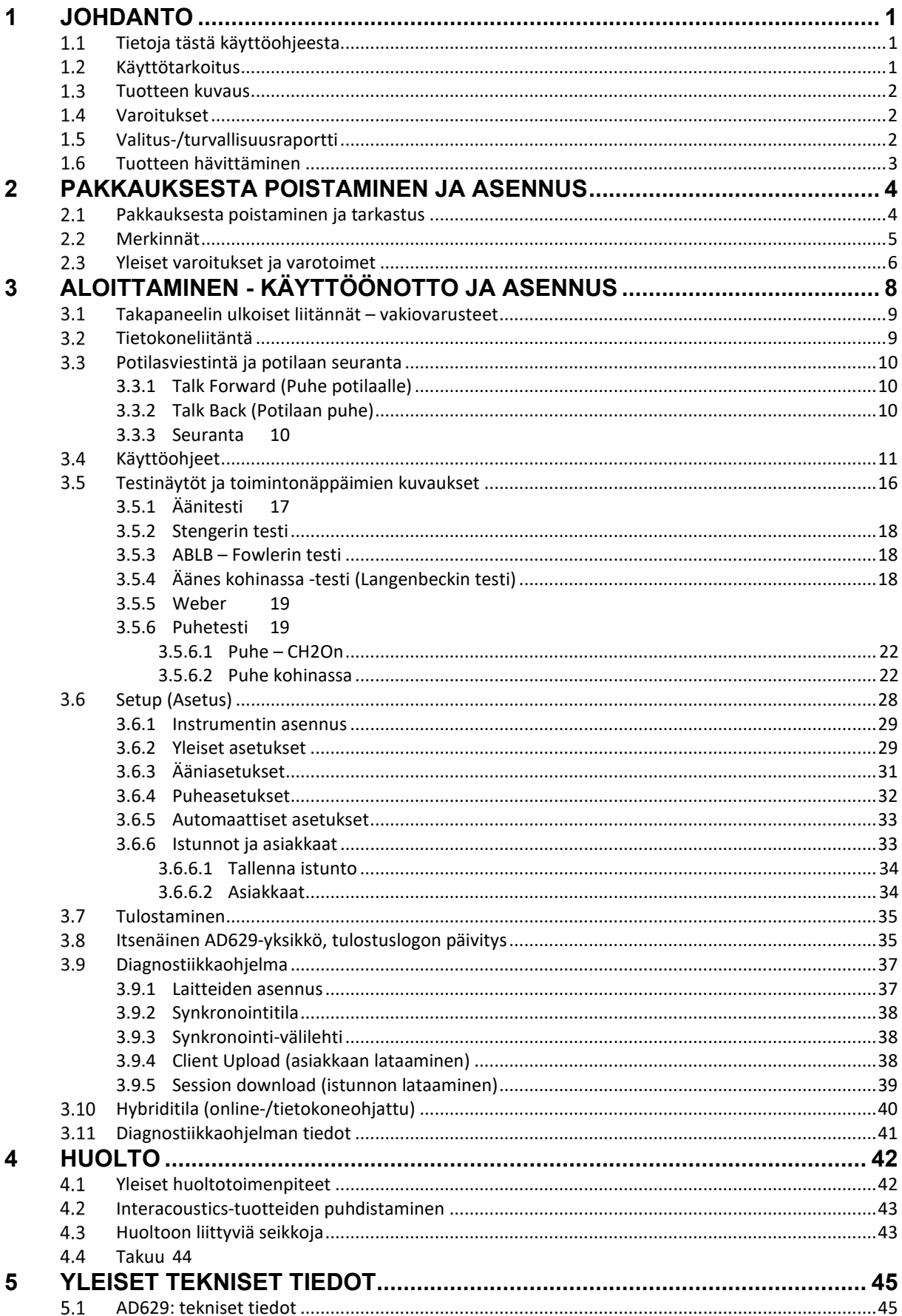

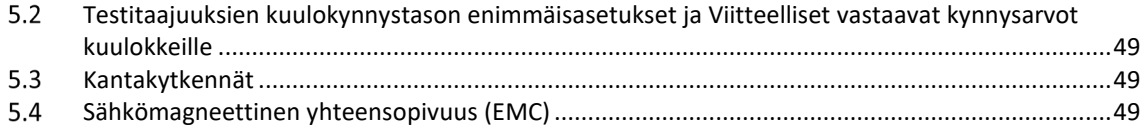

### mont

### <span id="page-4-0"></span>1 Johdanto

#### <span id="page-4-1"></span>**Tietoja tästä käyttöohjeesta**

Tämä käyttöohje koskee AD629-audiometriä laiteversio 1.42. Tuotteiden valmistaja on:

#### **Interacoustics A/S**

Audiometer Allé 1 5500 Middelfart Denmark<br>Puh.: Puh.: +45 6371 3555<br>S-posti: info@interacou info@interacoustics.com WWW-osoite: [www.interacoustics.com](http://www.interacoustics.com/)

#### <span id="page-4-2"></span>**Käyttötarkoitus**

AD629-audiometri on suunniteltu kuulonvajauksen diagnosointiin. Laitteen teho ja tarkkuus perustuvat käyttäjän määrittämiin testiominaisuuksiin, ja ne voivat vaihdella ympäristön ja käyttöolosuhteiden mukaan. Kuulonvajauksen diagnosointi tällaisella diagnostisella audiometrillä riippuu vuorovaikutuksesta potilaan kanssa. Jos potilaalta ei saada luotettavia vasteita, mahdollisuus käyttää erilaisia testejä antaa mittaajalle mahdollisuuden saada jonkinlainen arvio potilaan kuulosta. Eli vaikka tuloksena olisi "normaali kuulo", niin muita toisenlaiseen tulokseen viittaavia merkkejä ei pidä sivuuttaa. Täydellinen kuulontutkimus tulee suorittaa, jos epäily kuulonvajauksesta jatkuu.

AD629-audiometri on tarkoitettu audiologien, kuuloalan ammattilaisten tai pätevän teknikon käytettäväksi erittäin hiljaisessa ympäristössä ISO-standardin 8253-1 mukaisesti. Laite on tarkoitettu kaikille potilasryhmille sukupuoleen, ikään ja terveyteen katsomatta ja sen huolellinen käsittely potilaan hoidossa on ensisijaisen tärkeää. Paras mittaustarkkuus saadaan laitteen rauhallisella ja vakaalla sijoittamisella testauksen ajaksi.

### wllwww

#### <span id="page-5-0"></span>**Tuotteen kuvaus**

AD629 on 2-kanavainen klinikka-audiometri, jossa on ilma-, puhe-, luu- ja sisäänrakennettu vapaakenttävahvistin. Siinä on laaja valikoima kliinisiä testiominaisuuksia, kuten korkeataajuus, monitaajuus, weber ja SISI.

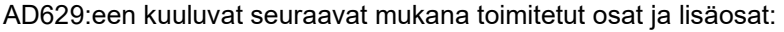

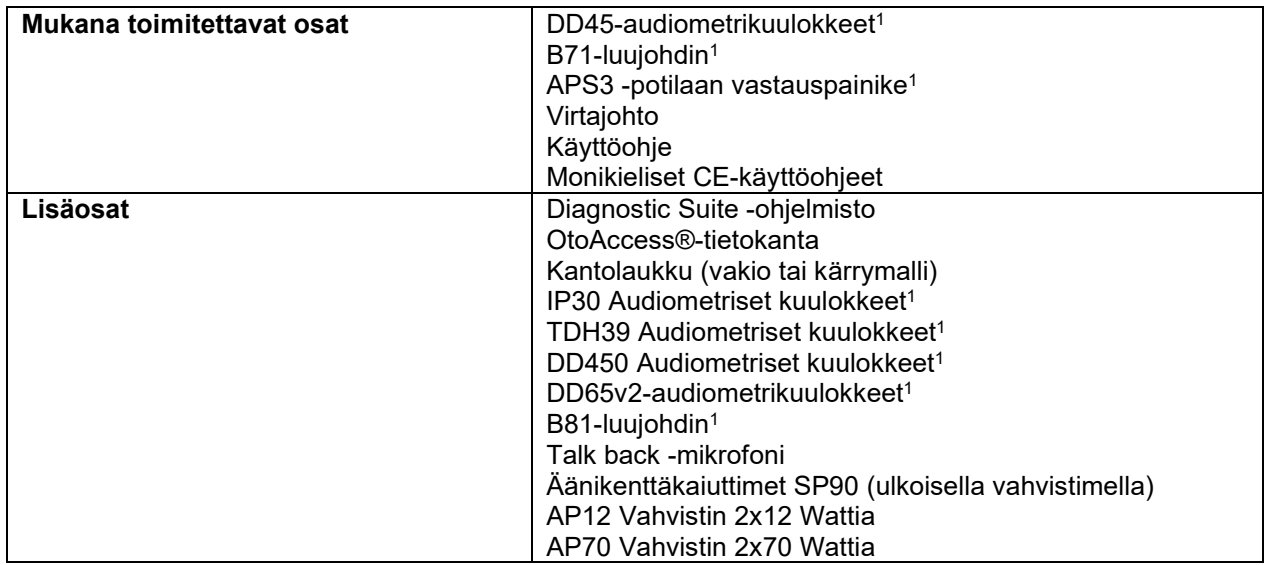

#### <span id="page-5-1"></span>**Varoitukset**

Tässä käyttöohjeessa käytetään seuraavia varoituksia, huomioita ja ilmoituksia:

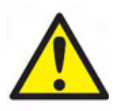

**VAROITUS** ilmaisee vaarallisesta tilanteesta, joka saattaa johtaa kuolemaan tai vakavaan loukkaantumiseen, jos tilannetta ei voida välttää.

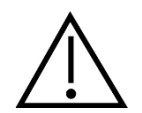

**HUOMIO**, jota käytetään varoitussymbolin kanssa, ilmaisee vaarallisesta tilanteesta, joka saattaa johtaa kuolemaan vaurioittaa laitteistoa.

NOTICE **ILMOITUS** koskee käytäntöjä, joihin ei liity henkilövahinkojen riskiä tai vaurioittaa laitteistoa.

#### <span id="page-5-2"></span>**Valitus-/turvallisuusraportti**

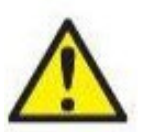

Ota yhteyttä paikalliseen jälleenmyyjään, jos tuotevikoja havaitaan (laitteistovikoja tai ohjelmistovirheitä) tai haittatapahtumia (vaikka syy-yhteyttä tuotteeseen ei välttämättä olisi). Kaikki tiedossa olevat, tapahtumaa koskevat seikat on hyvä ilmoittaa. Saadessaan tiedon tapahtumasta, joka on vaikuttanut vakavasti potilaan tai käyttäjän terveyteen (vakavat haittatapahtumat), paikallisen jälleenmyyjän on ilmoitettava siitä Interacousticsille asianmukaisen

valvontajärjestelmänsä kautta. Interacousticsin on varmistettava, että potilaan kotimaan sääntelyviranomaiselle ilmoitetaan vaaratilannejärjestelmän mukaisesti. Interacoustics käsittelee kaikki tuotevalitukset ja haittatapahtumat sisäisen menettelyn mukaisesti.

1) Käytetyt osat IEC60601-1-standardin mukaisesti

### <span id="page-6-0"></span>**Tuotteen hävittäminen**

Interacoustics on sitoutunut varmistamaan, että tuotteemme hävitetään turvallisesti, kun ne eivät ole enää käyttökuntoisia. Käyttäjän yhteistyö on tässä tärkeää. Interacoustics odottaa, että paikallista sähkö- ja elektroniikkaromun lajittelua ja hävittämistä koskevaa lainsäädäntöä noudatetaan ja että laitetta ei hävitetä lajittelemattoman jätteen mukana.

Mikäli laitteen jälleenmyyjä ottaa vastaan käytettyjä laitteita, tuote tulee toimittaa jälleenmyyjälle, jotta se hävitetään varmasti oikein.

# <span id="page-7-0"></span>2 Pakkauksesta poistaminen ja asennus

#### <span id="page-7-1"></span>**Pakkauksesta poistaminen ja tarkastus**

#### **Tarkasta vauriot**

Varmista, että olet saanut kaikki lähetysten tarkistusluettelossa mainitut komponentit vastaanottaessasi AD629:n. Tarkasta kaikki komponentit silmämääräisesti ennen käyttöä naarmujen ja puuttuvien osien varalta. Kaikkien toimitettujen komponenttien mekaaninen ja sähköinen toiminta täytyy tarkastaa. Jos laitteisto on viallinen, ota välittömästi yhteyttä paikalliseen jälleenmyyjään. Säilytä pakkausmateriaalit kuljetusyhtiön tarkastusta ja vakuutusvaatimusta varten.

#### **Säilytä pahvilaatikko myöhempää lähetystä varten**

AD629 toimitetaan pahvilaatikoissa, jotka on suunniteltu erityisesti kyseisiä komponentteja varten. On suositeltavaa säilyttää nämä laatikot siltä varalta, että jotain tarvitsee palauttaa tai lähettää huoltoon.

#### **Ilmoittamis- ja palautusmenettely**

Puuttuvista osista toimintahäiriöistä tai vaurioituneista komponenteista (lähetyksestä johtuvista) on ilmoitettava välittömästi toimittajalle tai paikalliselle jälleenmyyjälle. Mukaan on liitettävä lasku, sarjanumero ja ongelman yksityiskohtainen raportti. Tietoa huollosta paikan päällä saa paikalliselta jakelijalta. Jos järjestelmä tai komponentteja palautetaan huoltoon, täytä tarkka kuvaus ongelmista **palautusraporttiin (Return Report)**, joka on tämän oppaan liitteenä. On erittäin tärkeää, että palautusraporttiin ilmoitetaan kaikki, mitä ongelmasta tiedetään, sillä tämä auttaa huoltoinsinööriä ymmärtämään ongelman ja selvittämään asian sinua tyydyttävällä tavalla. Paikallinen jakelija vastaa huoltoon ja palautuksiin liittyvistä järjestelyistä ja käytännöistä.

#### **Säilytys**

Jos sinun on säilytettävä AD629:ää jonkun aikaa, varmista, että sitä säilytetään teknisissä tiedoissa määriteltyjen olosuhteiden mukaisesti:

# Munne

### <span id="page-8-0"></span>**Merkinnät**

Laitteessa on seuraavat merkinnät:

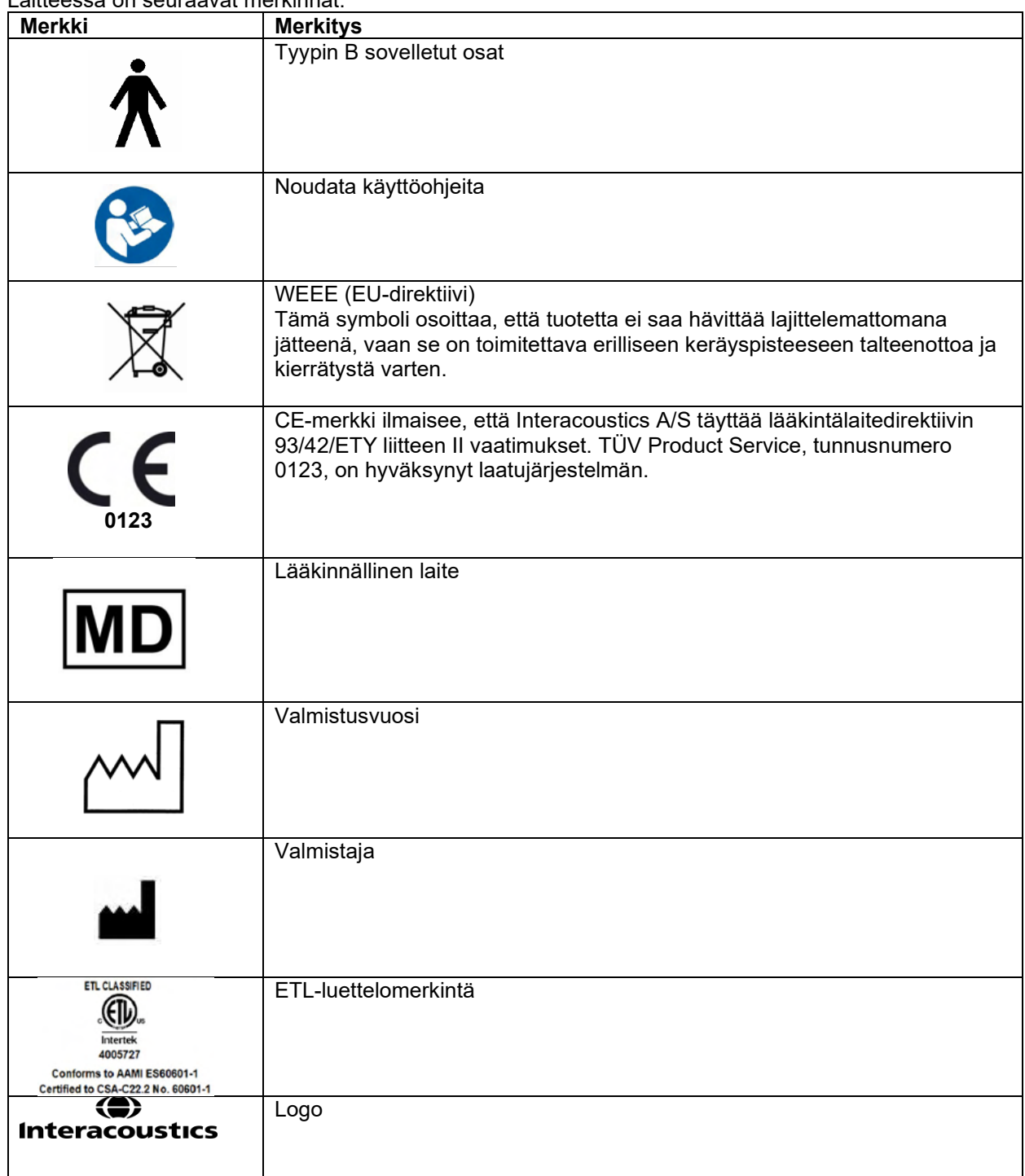

### WIMMM

### <span id="page-9-0"></span>**Yleiset varoitukset ja varotoimet**

Lue nämä ohjeet huolellisesti kokonaan ennen tuotteen käyttöä.

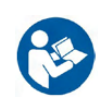

Ennen tämän AD629:n liittämistä tai työskentelyä sen kanssa, käyttäjän tulee ottaa huomioon seuraavat varoitukset ja toimia asianmukaisesti.

Seuraavat varoitukset täytyy huomioida, kun AD629 yhdistetään tietokoneeseen:

- Tämä tuote on tarkoitettu yhdistettäväksi muuhun laitteistoon, ja yhdessä ne muodostavat sähkökäyttöisen lääkintä
- järjestelmän. Signaalituloon, signaalilähtöön tai muihin liittimiin tarkoitettujen ulkoisten laitteiden on noudatettava vastaavia IEC-standardeja (esim. IEC 60950-1 IT-laitteistolle ja IEC 60601 -sarja sähkökäyttöisille lääkintälaitteille). Lisäksi mainittujen yhdistelmien – sähkökäyttöisten lääkintäjärjestelmien – on noudatettava yleisstandardissa IEC 60601-1, versio 3, lauseke 16, ilmoitettuja turvallisuusvaatimuksia.
- Mikäli laite ei täytä yleisstandardin IEC 60601-1 vuotovirtavaatimuksia, se on sijoitettava potilasympäristön ulkopuolelle, mikä tarkoittaa vähintään 1,5 m etäisyydelle potilaasta tai laitteen virransyöttö on järjestettävä erillisen muuntajan kautta vuotovirran vähentämiseksi.
- Henkilö, joka kytkee ulkoisen laitteen signaalituloon, signaalilähtöön tai muihin liittimiin, muodostaa sähkökäyttöisen lääkintäjärjestelmän ja on täten vastuussa siitä, että järjestelmä noudattaa mainittuja vaatimuksia. Epäselvissä tilanteissa ota yhteyttä pätevään lääkintäteknikkoon tai tuotteen paikalliseen edustajaan. Älä kosketa potilasta tietokonetta käyttäessäsi, jos AD629 liitetään tietokoneeseen (IT-laitteisto muodostaa järjestelmän).

Potilasympäristön ulkopuolella sijaitseva laitteisto on eristettävä potilasympäristön sisäpuolella sijaitsevasta laitteistosta erotuslaitteella (eristyslaitteella). Tällainen erotuslaite tarvitaan erityisesti, kun muodostetaan verkkoyhteys. Erotuslaitetta koskeva vaatimus on määritelty standardissa IEC 60601-1, lauseke 16.

Sähköiskuvaaran välttämiseksi tämän laitteen saa liittää vain maadoituksella varustettuun pistorasiaan. Älä käytä moniosaisia lisäpistorasioita tai jatkojohtoja.

Tässä laitteessa on kolikkotyyppinen litiumparisto. Pariston saa vaihtaa vain huoltohenkilöstö. Paristot voivat räjähtää tai aiheuttaa palovammoja, jos ne puretaan, murskataan tai altistetaan avotulelle tai korkeille lämpötiloille. Estä oikosulku.

Laitteeseen ei saa tehdä muutoksia ilman Interacousticsin lupaa.

Interacoustics toimittaa pyynnöstä piirikaaviot, osaluettelot, kuvaukset, kalibrointiohjeet tai muut tiedot, jotka auttavat huoltohenkilöstöä korjaamaan audiometrin osat, jotka Interacousticsin mielestä ovat huoltohenkilöstön korjattavissa.

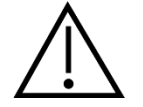

Noudata yleisiä varotoimia työskennellessäsi tämän AD629:n kanssa

Älä koskaan aseta tai käytä muulla tavoin inserttikuulokkeita ilman uutta, puhdasta ja virheetöntä testitippiä. Varmista aina, että vaahtomuovipehmike tai korvatippi asetetaan oikein. Korvatipit ja vaahtomuovipehmikkeet on tarkoitettu kertakäyttöön ristikontaminaation välttämiseksi.

Laitetta ei ole tarkoitettu käytettäväksi ympäristöissä, joissa on nesteläikkymisvaara.

Valinnaisten EarTone5A-inserttikuulokkeiden mukana toimitettavat kertakäyttöiset vaahtokärjet on suositeltavaa vaihtaa jokaisen potilaan jälkeen. Kertakäyttöiset kärjet varmistavat potilashygienian, eikä pantaa tai pehmustetta tarvitse enää puhdistaa säännöllisin väliajoin.

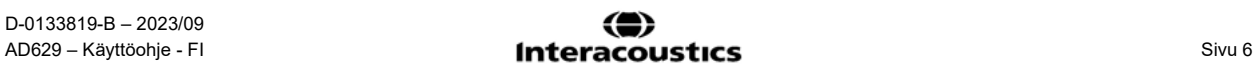

# Mananal

- Vaahtokärjestä esiin työntyvä musta johto on kiinnitetty inserttikuulokkeen ääniputken liittimeen.
- Pyörittele vaahtokärki halkaisijaltaan mahdollisimman pieneksi.
- Aseta potilaan korvakäytävään.
- Pidä vaahtokärkeä paikoillaan, kunnes se laajenee tiiviiksi.
- Kun potilaalle on suoritettu mittaus, vaahtokärki (mukaan lukien musta johto) irrotetaan ääniputken liittimestä.
- Inserttikuulokkeet tulee tarkistaa ennen uuden vaahtokärjen kiinnittämistä.

Laitetta ei ole tarkoitettu käytettäväksi happirikkaissa ympäristöissä tai yhdessä palavien aineiden kanssa.

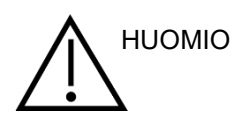

Vaikka AD629 täyttää kaikki olennaiset EMC-vaatimukset, varotoimia on noudatettava, jotta vältetään turha altistuminen sähkömagneettisille kentille (esim. matkapuhelimien kentille). Jos laitetta käytetään muiden laitteiden läheisyydessä, on varmistettava, etteivät laitteet aiheuta toisilleen häiriötä. Katso lisätietoja myös EMC:tä käsittelevästä liitteestä. Muiden kuin mainittujen tai Interacousticsin tai sen edustajien myymien varusteiden, muuntimien ja kaapelien käyttö voi johtaa lisääntyneeseen säteilyyn tai laitteen häiriönsietokyvyn huonontumiseen. Vaatimukset täyttävät varusteet, muuntimet ja kaapelit on esitetty myös EMC:tä käsittelevässä liitteessä.

**HUOMAUTUS:** Varmista tietosuojan osana, että kaikkien seuraavien kohtien vaatimukset täytetään:

- 1. Käytä Microsoftin tukemia käyttöjärjestelmiä.
- 2. Varmista, että käyttöjärjestelmissä on tarpeelliset korjaustiedostot.
- 3. Ota tietokannan salaus käyttöön.
- 4. Käytä henkilökohtaisia käyttäjätilejä ja salasanoja.
- 5. Varmista fyysinen ja verkkoyhteys tietokoneisiin paikallisella tietojen tallennuksella.
- 6. Käytä päivitettyä virustentorjuntaohjelmaa, palomuuria ja haittaohjelmien torjuntaohjelmaa.
- 7. Ota käyttöön asianmukainen varmuuskopiointi.
- 8. Ota käyttöön asianmukainen lokien säilytys.

Microsoftin lakkauttamien käyttöjärjestelmien, joiden tuki on lopetettu, käyttö lisää virusten ja haittaohjelmien riskiä, mikä voi johtaa vikoihin, tietojen menetykseen, tietovarkauksiin ja väärinkäyttöön.

Interacoustics A/S ei ole vastuussa tiedoistasi. Jotkut Interacoustics A/S:n tuotteet tukevat käyttöjärjestelmiä tai saattavat toimia käyttöjärjestelmissä, joita Microsoft ei tue. Interacoustics A/S suosittelee kuitenkin käyttämään aina Microsoftin tukemaa käyttöjärjestelmää, jossa on uusimmat suojauspäivitykset.

# womow

# <span id="page-11-0"></span>3 Aloittaminen - käyttöönotto ja asennus

Seuraavassa on yleiskuva AD629 audiometristä:

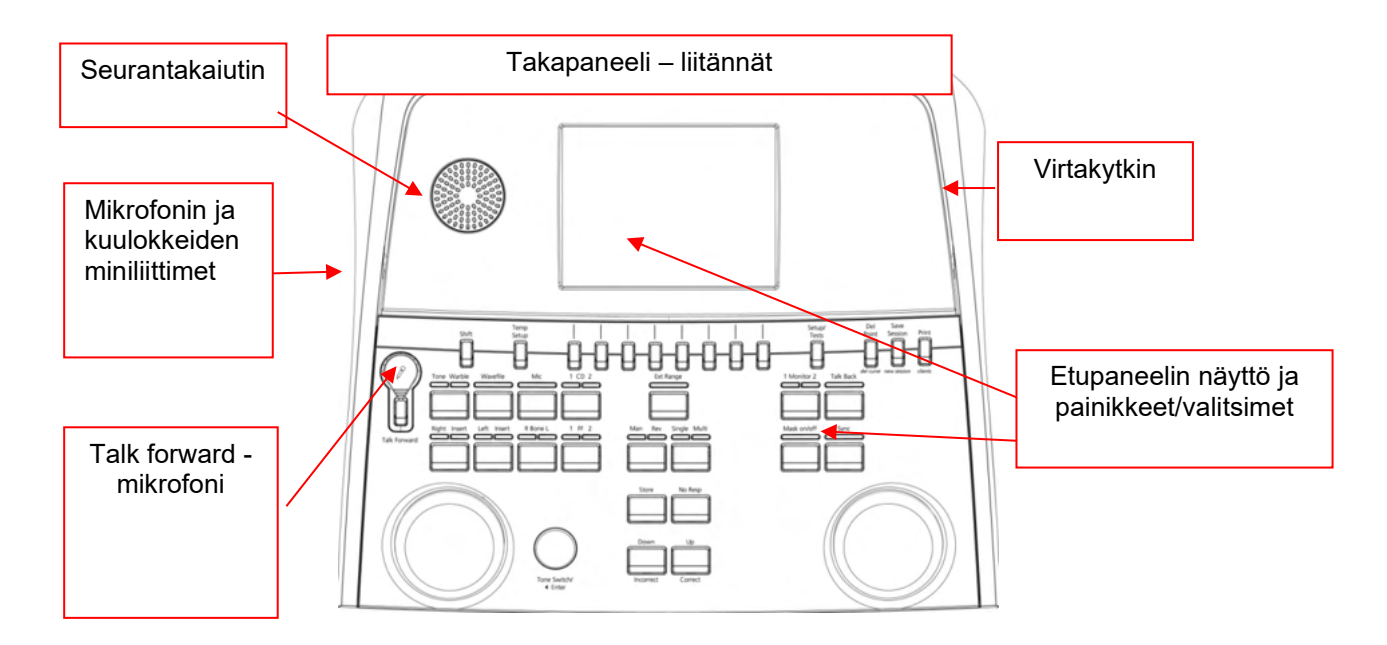

AD629:n vasemmassa ylälaidassa (näytön sivuilla) on kaksi seurantakaiutinta.

Laitteen vasemmassa sivussa on kaksi miniliitäntää mikrofonille ja kuulokkeille. Niitä käytetään talkbackkuulokkeelle/-kaiuttimelle (TB) ja talk forward -mikrofonille (TF). Vieressä on kaksi USB-liitintä, joita voidaan käyttää ulkoisten tulostimien/näppäimistöjen ja USB-tikkujen liittämiseen laiteohjelmistojen/wavetiedostojen materiaalien asentamiseksi.

Joutsenkaulamikrofoni voidaan liittää laitteen yläosaan suoraan Talk Forward -painikkeen yläpuolelle. Sitä voidaan käyttää talk forward (puhe potilaalle) -toimintoon. Kun joutsenkaulamikrofonia ei ole liitetty, se voidaan asettaa näytön alapuolelle. Katso lisätietoja potilasviestintää koskevasta osiosta

. Ylhäällä laitteen oikean sivun yläosassa on virtakytkin.

Varmista, että audiometri on asetettu niin, että potilas ei voi nähdä/kuulla hoitohenkilökunnan käyttävän laitetta.

# WIMMM

#### <span id="page-12-0"></span> $3.1$ **Takapaneelin ulkoiset liitännät – vakiovarusteet**

Takapaneelissa on kaikki muut pääliitännät:

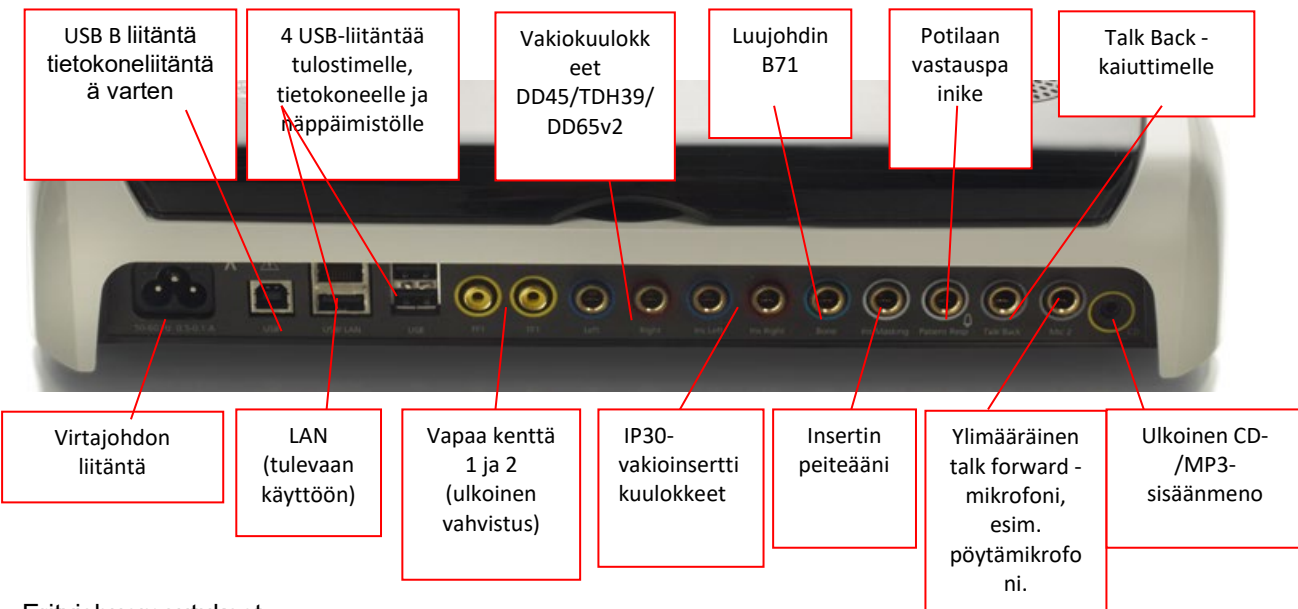

Erityishuomautukset:

- DD45-vakiokuulokkeiden lisäksi voidaan käyttää kolmea muuta ilmajohtokuuloketta (kaikilla on omat lähdöt AD629:ssä):
	- DD450: Korkeataajuus vaatii HF-kuulokkeet
	- DD65v2: Circumaural-kuulokkeita voidaan käyttää DD45:n sijaan
- IP30-inserttipuhelin on vakiona käytettävä puhelin, jolla on samat ominaisuudet kuin EAR-Tone 3A
- LAN-yhteys ei ole tällä hetkellä käytössä missään sovelluksessa (vain sisäisessä tuotannossa)
- Mikrofoni 2: Katso lisätietoja potilasviestintää koskevasta osiosta (Talk Forward ja Talk Back)
- HDMI-lähtöä käytettäessä lähtöresoluutio tallennetaan sisäänrakennettuun 8,4-tuumaiseen näyttöön seuraavassa koossa: 800x600
- CD-tulo: Kaikilla liitetyillä CD-soittimilla on oltava lineaarinen taajuusvaste IEC 60645-2 standardin noudattamiseksi
- USB-liitäntöjen käyttökohteet:
	- Tietokoneliitäntä diagnostiikkaohjelmaan (iso USB-liitin)
	- Suoratulostus
	- Tietokoneen näppäimistö (asiakkaiden nimien kirjoittamiseen)

#### <span id="page-12-1"></span>**Tietokoneliitäntä**

Lisätietoja hybriditilasta (online- ja tietokonekäyttöinen tila) sekä potilaan/istunnon tiedonsiirrosta on diagnostiikkaohjelman käyttöohjeessa.

### <span id="page-13-0"></span>**Potilasviestintä ja potilaan seuranta**

#### <span id="page-13-1"></span>**3.3.1 Talk Forward (Puhe potilaalle)**

Talk Forward -painike (21) aktivoi Talk Forward -toiminnon. AD629:ssä on kolme mikrofoniliitintä, joiden toimintaprioriteetti on seuraava (kytketyistä liittimistä riippuen):

- Prioriteetti 1: Laitteen vasemmassa sivussa oleva miniliitäntä, jota voidaan käyttää kuulokkeiden ja kuulokeliittimien kanssa. Tämä on etusijalla.
- Prioriteetti 2: AD629:n joutsenkaulamikrofoni, joka sijaitsee Talk Forward (21) -painikkeen yläpuolella. Jos mikrofonia ei ole kytketty prioriteetti 1:n, käytetään tätä vaihtoehtoa.

Alla oleva kuva on näkyvissä, kun Talk forward -toiminto on aktiivinen (painike painettuna).

Potilasviestinnän kalibraatio (vahvistus) -tasoa (21) ja intensiteettitasoa voidaan säätää. Kalibraatiotasoa muuttaakseen hoitohenkilökunnan on säädettävä HL dB -valitsin (41) sopivalle tasolle. Intensiteettitason

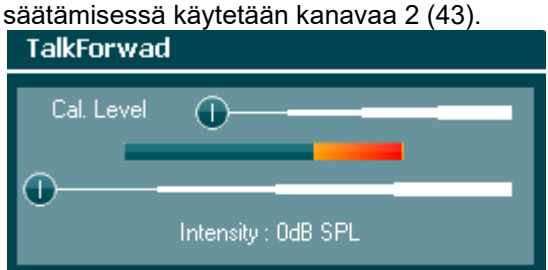

#### <span id="page-13-2"></span>**3.3.2 Talk Back (Potilaan puhe)**

Laitteen käyttäjä voi käyttää Talk Back -toimintoa (28) yhdellä seuraavista tavoista:

- Jos vasemmanpuoleiseen Talk Back -liittimeen ei ole kytketty kuulokkeita, ääni kulkee Talk Back -kaiuttimien kautta, jotka ovat näytön vieressä (2)(3).
- Jos kuulokkeet on kytketty laitteeseen, potilaan puhe kuuluu niiden kautta.

Voit säätää TB-tasoa pitämällä TB-painiketta painettuna ja käyttämällä vasenta/oikeaa pyörää.

#### <span id="page-13-3"></span>**3.3.3 Seuranta**

Kanavien 1 ja 2 tai molempien seuranta on mahdollista painamalla Monitor (Seuranta) -painiketta (27) kerran, kaksi tai kolme kertaa. Neljännellä painalluksella seurantatoiminto menee taas pois päältä. Voit säätää seurantatasoja pitämällä seurantapainiketta painettuna ja käyttämällä vasenta/oikeaa

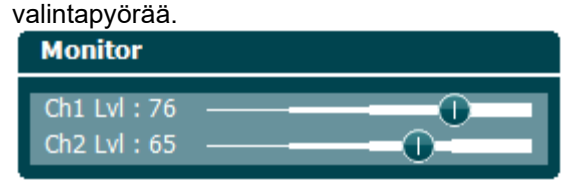

#### **Halutun kuuntelutavan valitseminen:**

Seuranta on käytettävissä seurantakuulokkeilla, jos ne on kytketty, sisäisellä seurantakaiuttimella tai tehovalvontalaitteen ulostuloon liitetyn ulkoisen kaiuttimen kautta.

### <span id="page-14-0"></span>**Käyttöohjeet**

Alla on kuvattu AD629:n etuosa ja sen painikkeet, valitsimet ja näyttö:

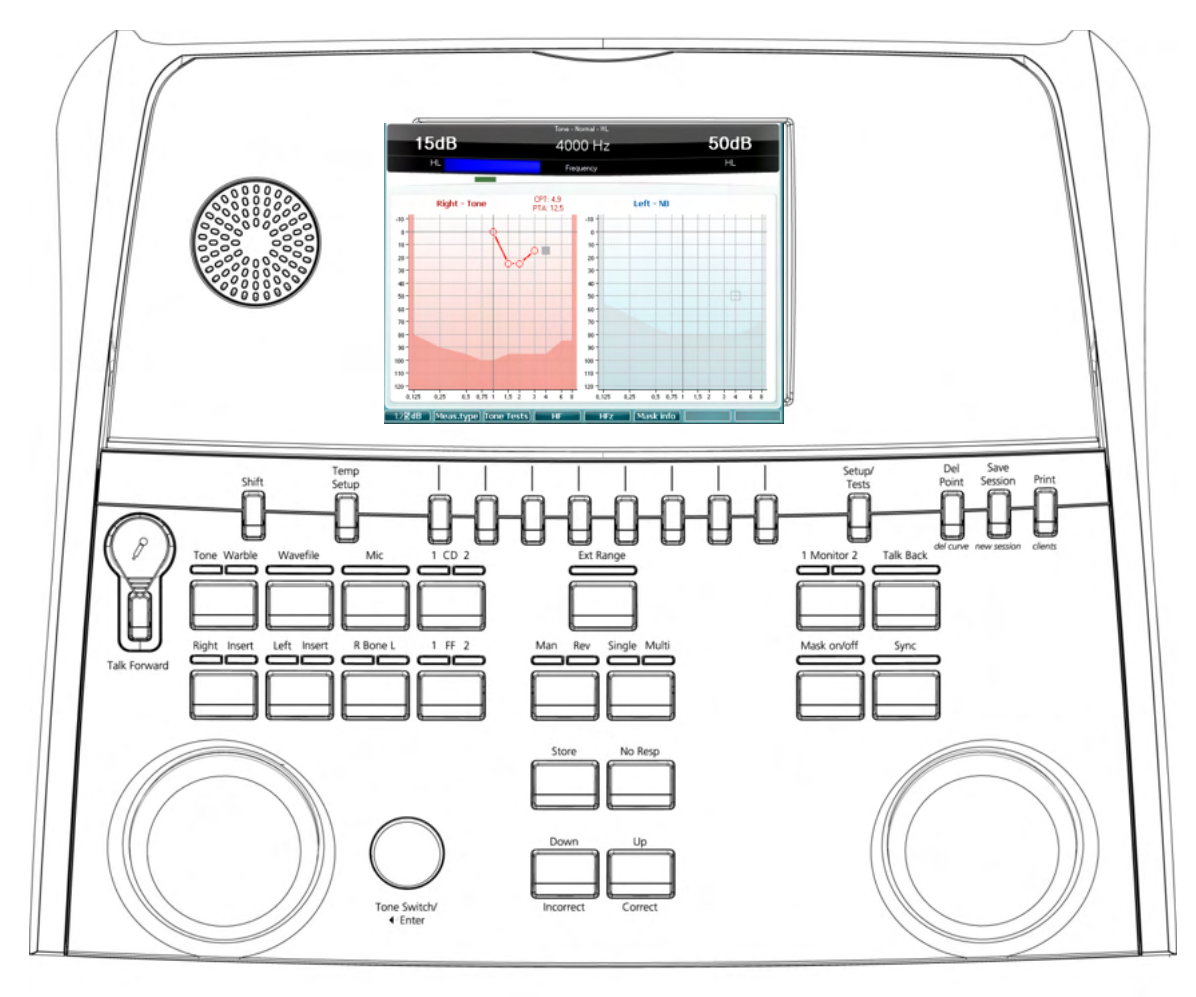

Seuraavana on kuvattu eri painikkeiden ja valitsimien toiminnot.

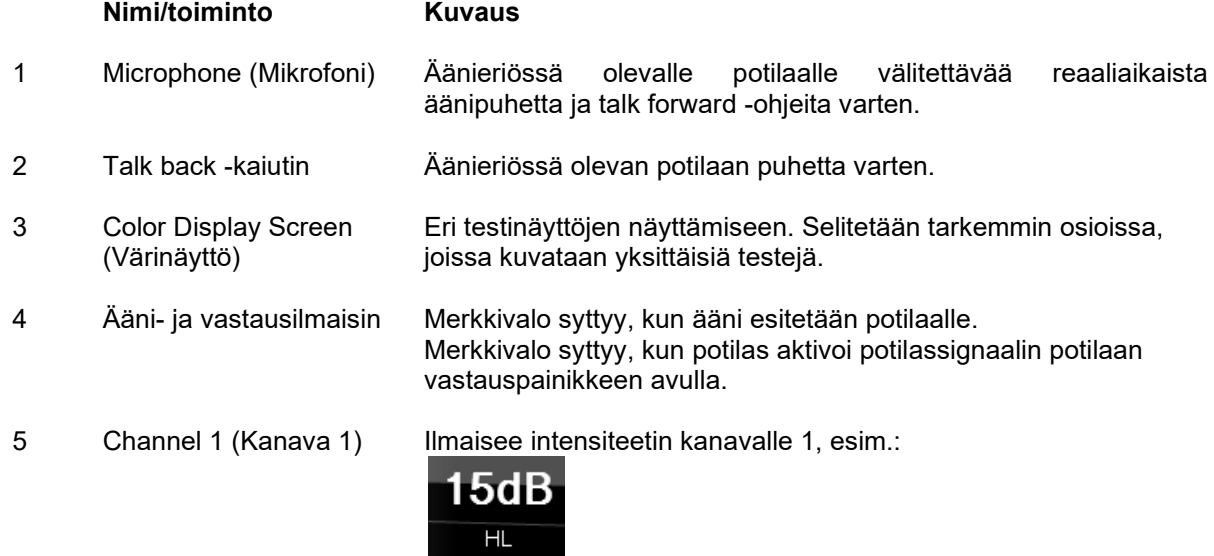

# Munne

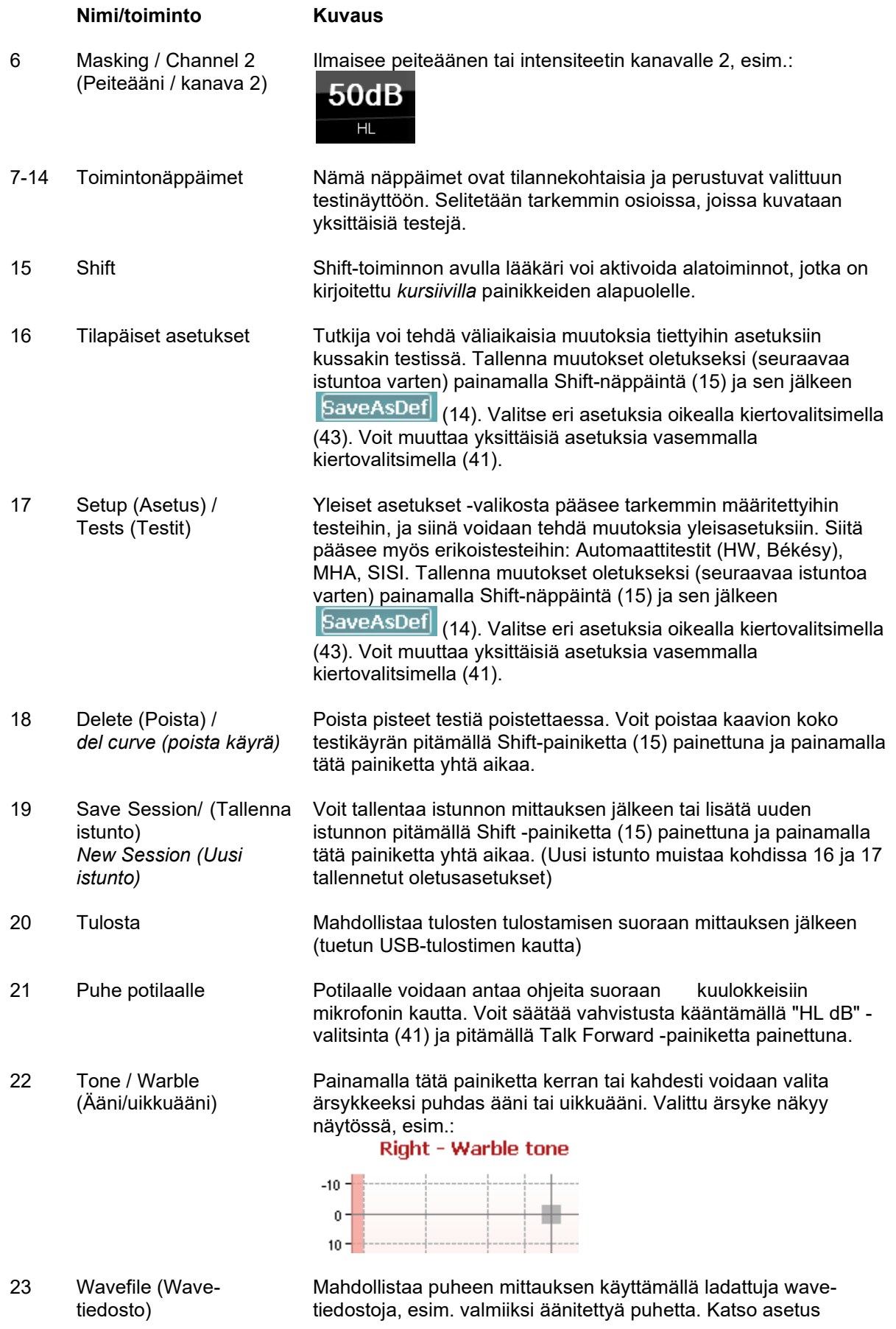

# Munne

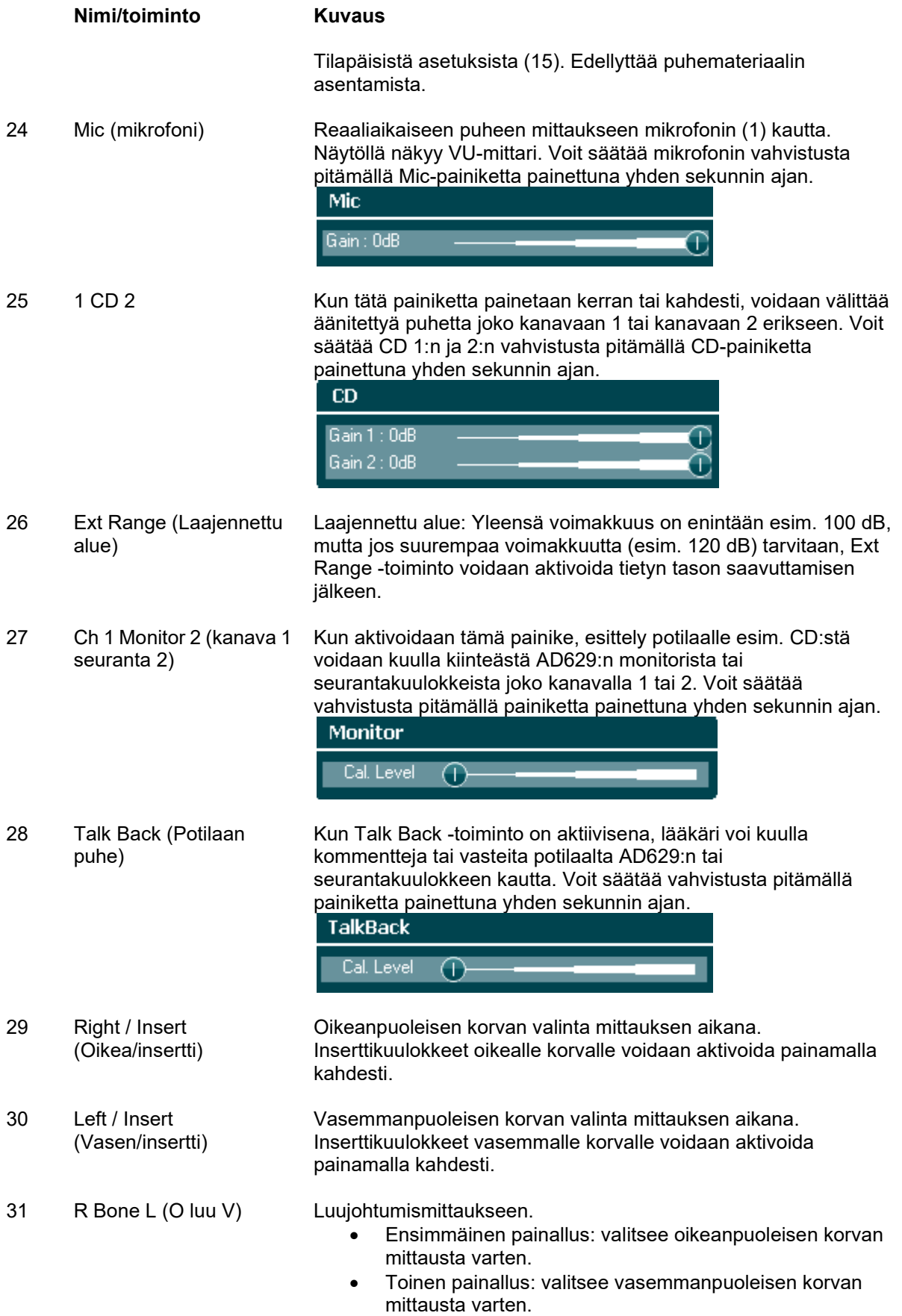

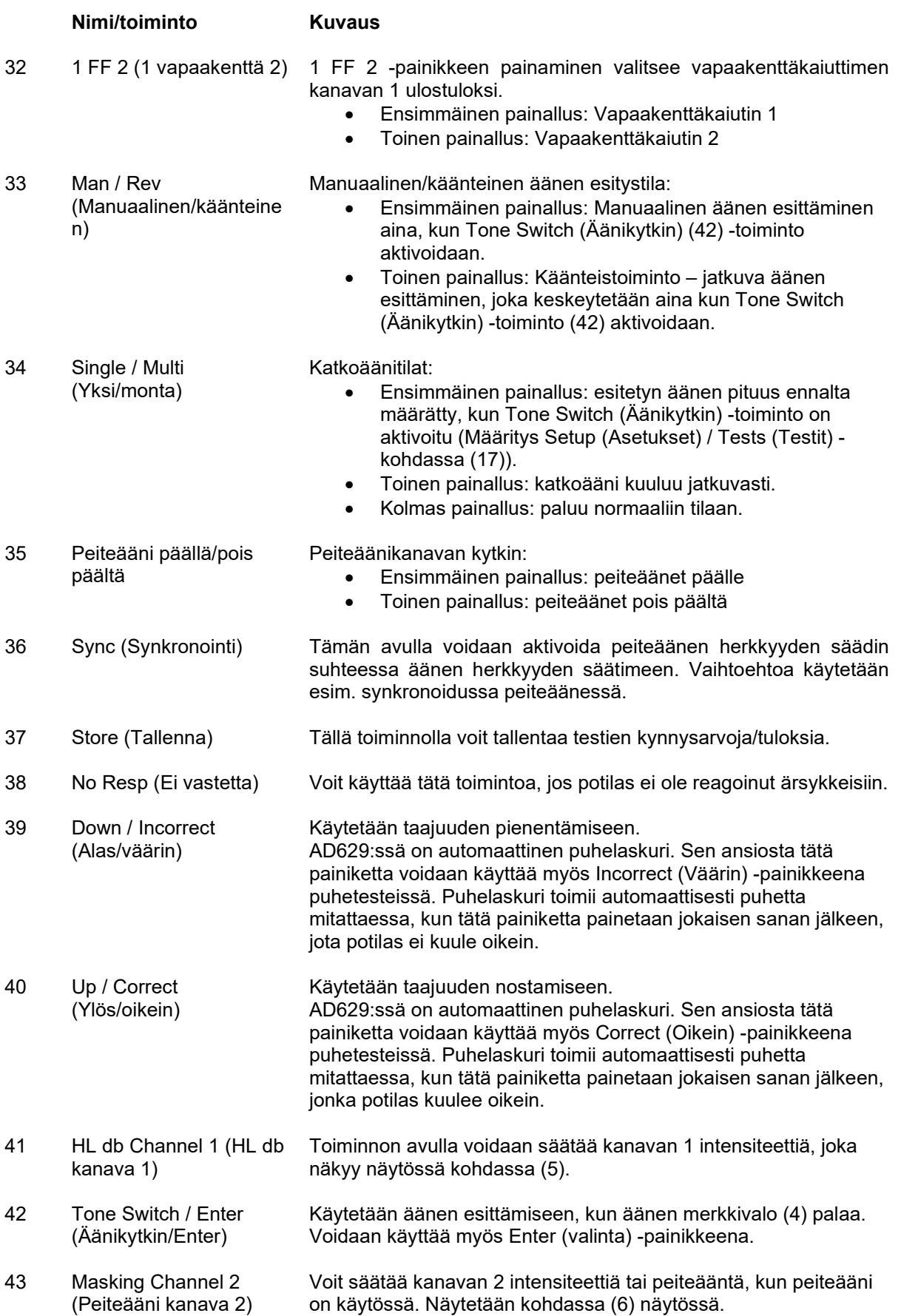

# Munne

### wllwww

### <span id="page-19-0"></span>**Testinäytöt ja toimintonäppäimien kuvaukset**

Test (Testi) -painikkeella (17) voidaan suorittaa seuraavia testejä. Valitse yksittäinen testinäyttö valintapyörillä (41)/(43).

- äänes
- Stenger
- ABLB Fowler
- Äänes kohinassa Langenbeck
- Weber
- Puhe
- Auto Hughson Westlake
- Auto Békésy
- QuickSIN Melupuhepikatesti (Quick speech in noise)
- SISI Lyhyiden lisäysten herkkyysindeksi (Short increment sensitivity index)
- MHA Ensisijainen kuulokoje (Master Hearing Aid)
- HLS Kuulonvajaussimulaattori (Hearing Loss Simulator)

Monitaajuus (MF) ja Korkeataajuus (HF) / Korkeataajuuszoomaus (HFz) -testiominaisuudet (valinnaiset) aktivoidaan ääninäytöllä eli ääniaudiogrammin testinäytön laajennuksina.

Huomioithan, että tämän luettelon käytettävissä olevat testit riippuvat laitein asennetuista testien käyttöoikeuksista. Tämä voi myös vaihdella maittain.

#### <span id="page-20-0"></span>**3.5.1 Äänitesti**

Äänitesti-näyttöä käytetään puhtaan/uikkuäänen audiometriaan tavallisten tai inserttikuulokkeiden, luujohdon, vapaakenttäaudiometrian, monitaajuuden (valinnainen testi) sekä

korkeataajuuden/korkeataajuuszoomauksen (valinnainen) kautta. Peiteäänten on oltava käytössä luujohtoa käytettäessä oikeiden tulosten saamiseksi.

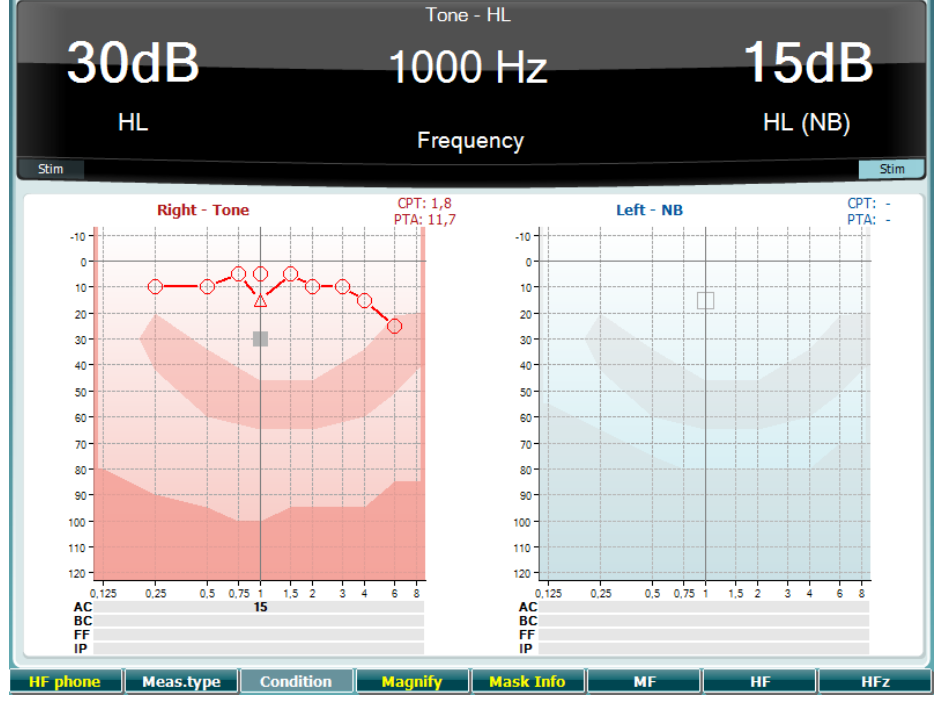

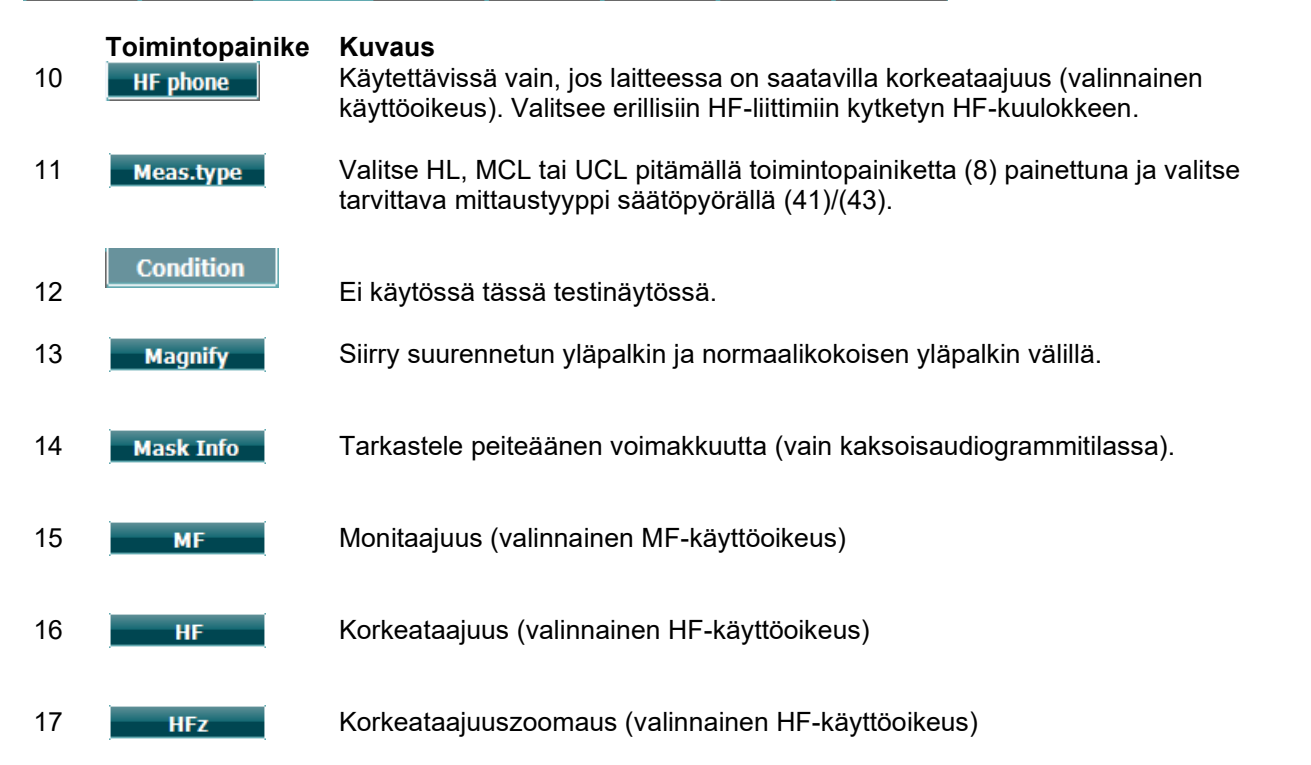

### whenhou

#### <span id="page-21-0"></span>**3.5.2 Stengerin testi**

Stengerin testiä käytetään, kun potilaan epäillään teeskentelevän kuulonvajausta. Testi perustuu "Stengerin lakiin", joka on kuuloilmiö, jonka mukaan molempiin korviin samanaikaisesti esitetyistä samankaltaisista äänistä kuullaan vain kovempi ääni. Pääsääntöisesti Stengerin testiä suositellaan suoritettavaksi toispuoleisessa kuulonvajauksessa tai merkittävissä epäsymmetrioissa.

Edellä olevassa Äänitesti-osiossa on Toimintopainikkeiden (7), (10), (11), (12), (13), (14) kuvaukset.

#### <span id="page-21-1"></span>**3.5.3 ABLB – Fowlerin testi**

ABLB-testillä (Alternate Binaural Loudness Balancing) yritetään havaita korvien kuuluvuuseroja. Testi on suunniteltu henkilöille, joilla on toispuoleinen kuulonvajaus. Se toimii mahdollisena recruitment-testinä.

Testi suoritetaan taajuuksilla, joilla recruitmentia oletetaan olevan. Sama ääni esitetään vuorotellen molempiin korviin. Voimakkuutta korjataan heikentyneessä korvassa (20 dB ääneskynnysarvon yläpuolella). Potilaan on säädettävä paremman korvan tasoa, kunnes molempien korvien ärsykkeet ovat yhtä voimakkaita. Huomaa, että testissä voidaan myös korjata normaalisti kuulevan korvan voimakkuutta, jolloin potilas säätää heikentyneen korvan ääntä.

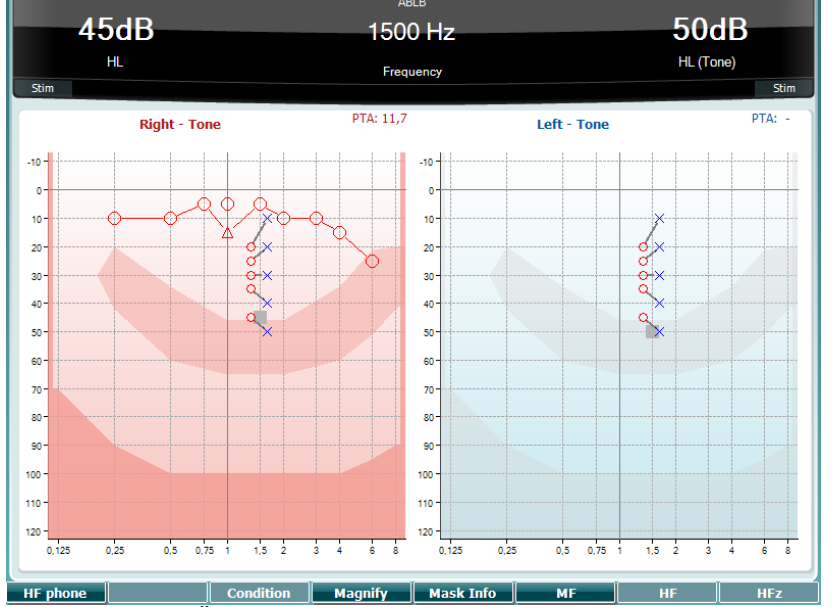

Edellä olevassa Äänitesti-osiossa on Toimintopainikkeiden (7), (10), (11), (12), (13), (14) kuvaukset.

#### <span id="page-21-2"></span>**3.5.4 Äänes kohinassa -testi (Langenbeckin testi)**

Edellä olevassa Äänitesti-osiossa on Toimintopainikkeiden (7), (8), (10), (11), (12), (13), (14) kuvaukset.

### whenhou

#### <span id="page-22-0"></span>**3.5.5 Weber**

Weber-test erotti toisistaan johtumistyyppisen ja sisäkorvaperäisen kuulon alenemisen luujohdinta käyttämällä. Käytä indikaatioita osoittaaksesi, missä ääni tuli havaituksi. Mikäli potilas kuulee äänen paremmin heikommin kuulevalla korvallaan, kuulon aleneminen on johtumistyyppisen, ja mikäli hän kuulee äänen paremmin paremmin kuulevalla korvallaan kuulon aleneminen on sisäkorvaperäistä ko. taajuudella.

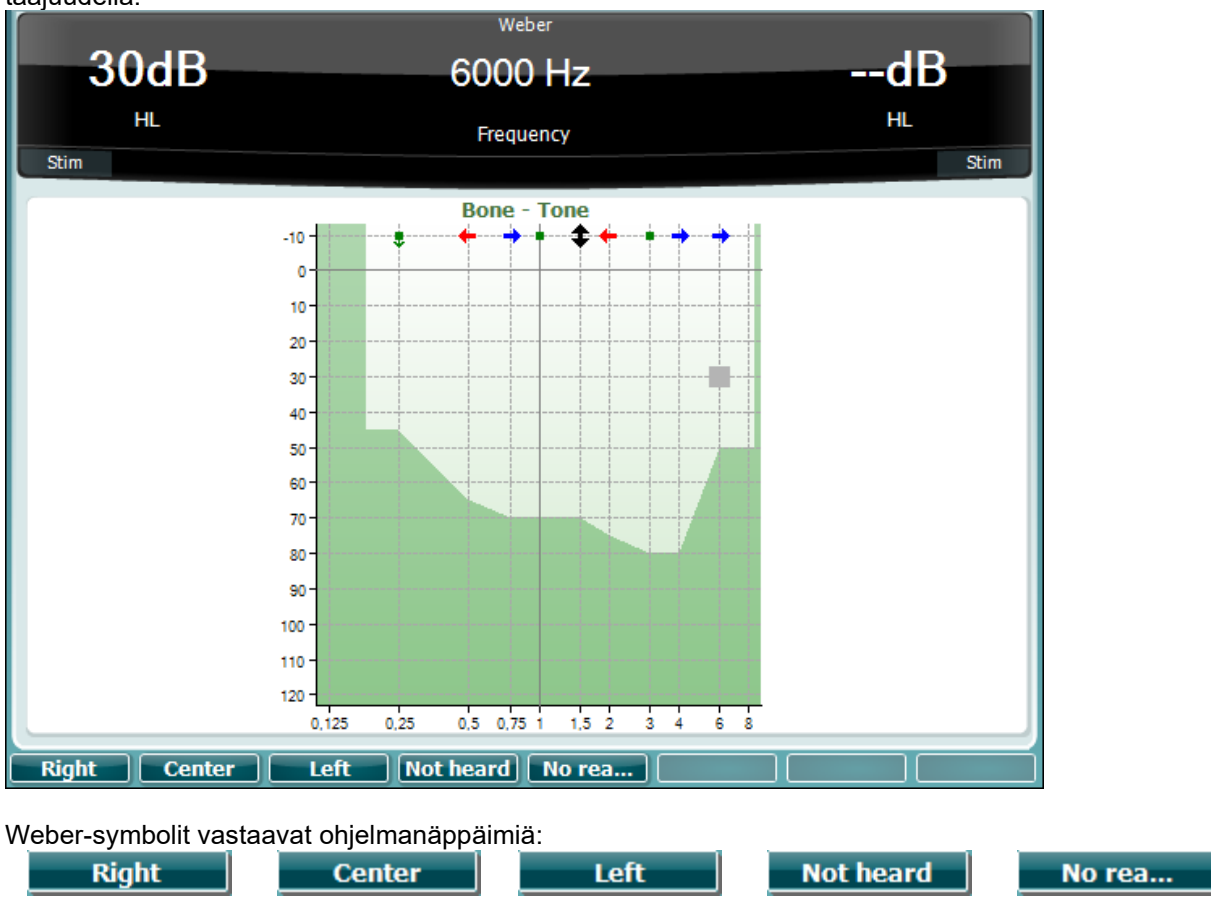

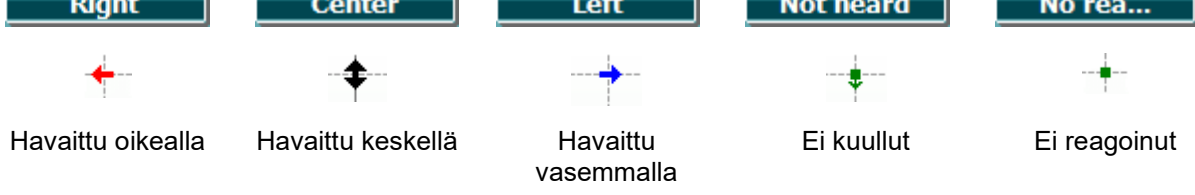

#### <span id="page-22-1"></span>**3.5.6 Puhetesti**

Puhetesti voidaan suorittaa valmiiksi tallennettujen wave-tiedostojen (23) (jos asennettuna), mikrofonin (43) tai CD-tulon (25) kautta.

Useimmat ihmiset hankkivat kuulokojeet, koska he itse tai heidän omaisensa kertovat, että heillä on vaikeuksia kuulla puhetta. Puheaudiometrian ansiosta voidaan hyödyntää puhesignaalia ja tutkia potilaan kykyä saada selvää puheesta jokapäiväisissä tilanteissa. Se tutkii potilaan erotuskykyä suhteessa hänen kuulonvajauksensa asteeseen ja tyyppiin, jotka voivat vaihdella suuresti eri potilailla, joilla on samanlainen kuulonvajaus.

Puheaudiometria voidaan suorittaa useiden testien avulla. Esimerkiksi SRT (Speech Reception Threshold) viittaa tasoon, jolla potilas voi toistaa 50 % esitetyistä sanoista oikein. Se toimii äänesaudiogrammin tarkistuksena, laskee puheen kuuloherkkyyden indeksin ja auttaa määrittämään lähtökohdan muille mittauksille, kuten WR-testille (Word Recognition). WR-testiä kutsutaan joskus myös nimellä SDS (Speech Discrimination Scores) ja kertoo oikein toistettujen sanojen määrän prosentteina ilmaistuna.

### whenhout

Huomaa, että potilaan äänes kynnysarvon ja puhekynnysarvon välillä on ennustettava suhde. Puheaudiometriasta voi tämän vuoksi olla hyötyä äänes audiogrammin tarkistuksessa.<br>K

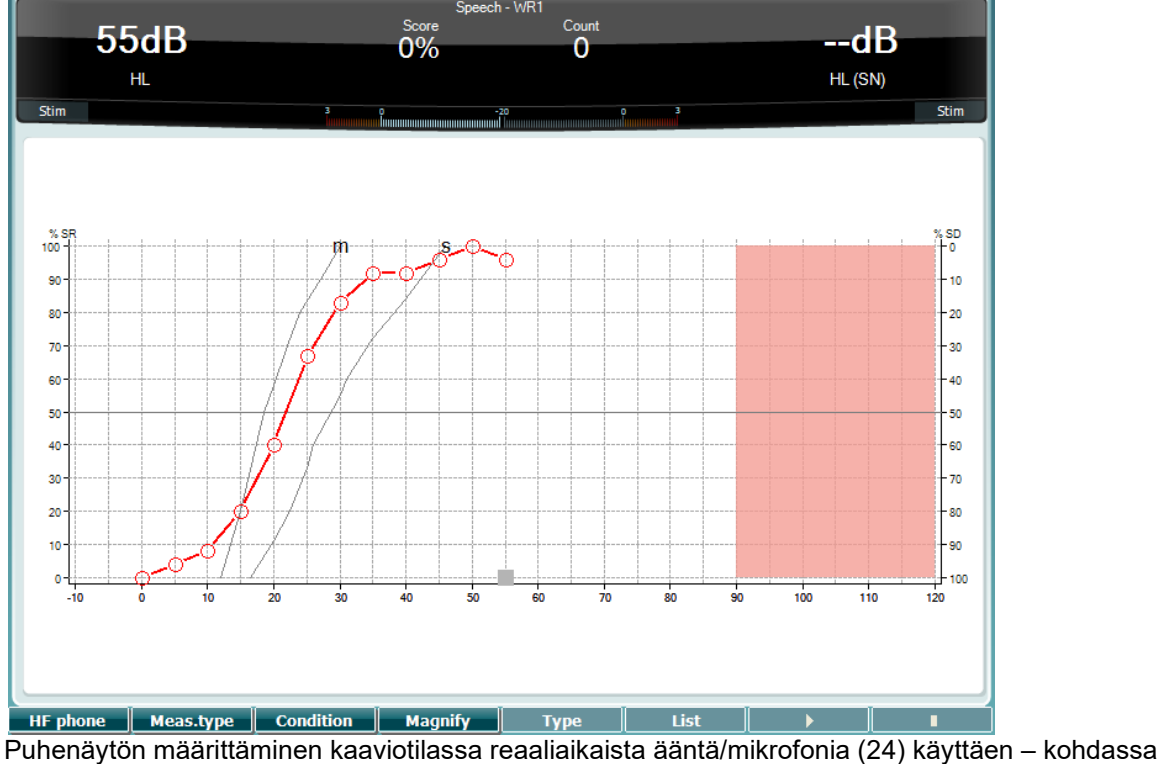

Asetukset (16).

Voit säätää reaaliaikaista ääntä ja CD-tulotasoa pitämällä Mikrofoni- (24) ja CD-painikkeita (25) painettuina. Säädä tasoja, kunnes VU-mittarissa näkyy keskimäärin noin 0 dB VU.

**Varoitus**: Jos puhe- ja kalibrointisignaalit eivät ole samalla tasolla, ne on korjattava manuaalisesti.

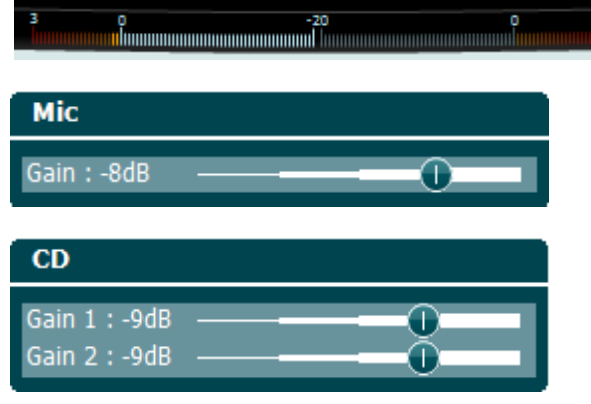

Puhenäytön määrittäminen taulukkotilassa wave-tiedostoja (23) käyttäen – kohdassa Asetukset (16).

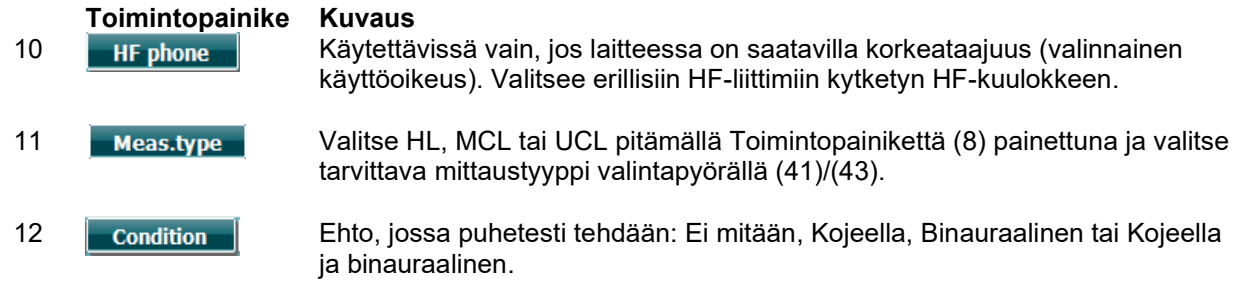

# WIMMM

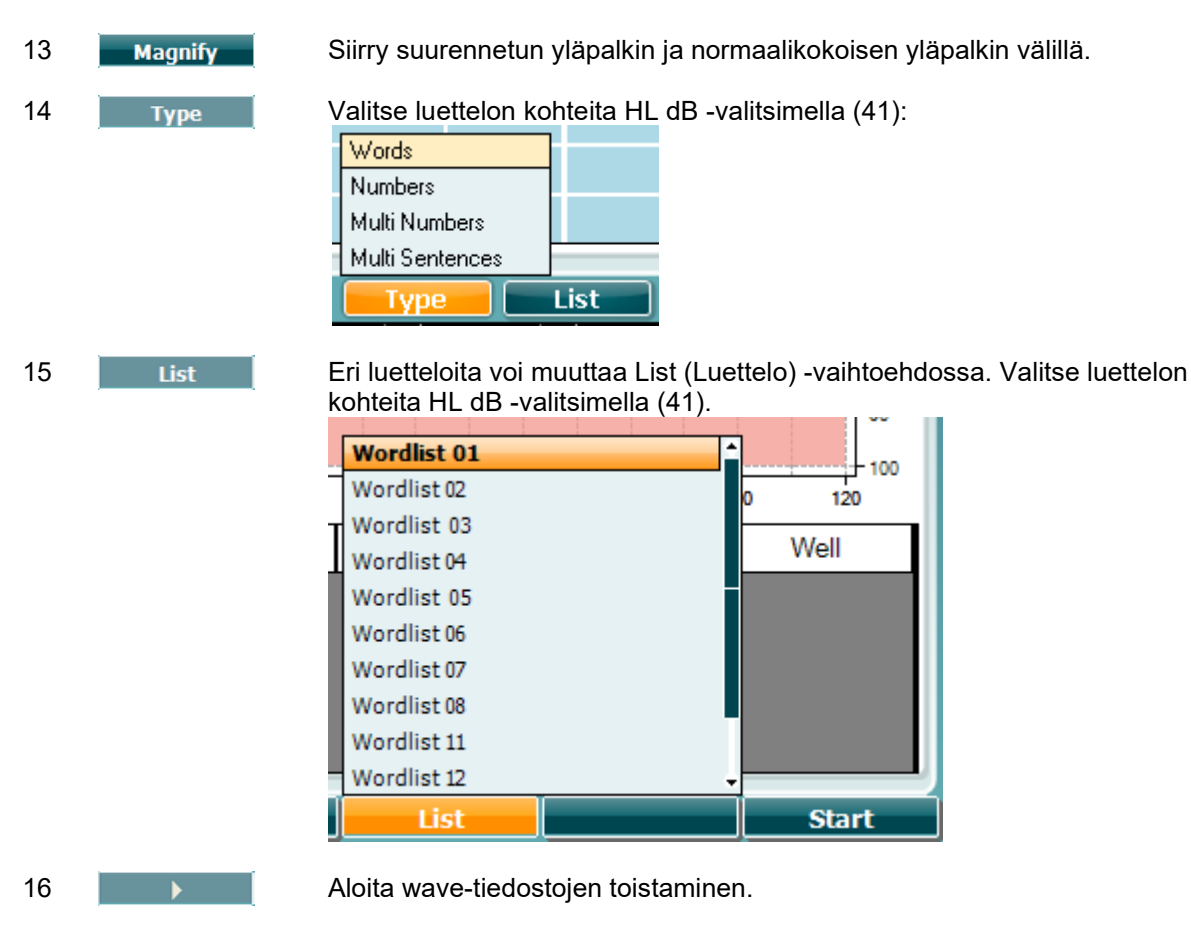

17 **III. Lopeta wave-tiedostojen toistaminen.** 

Kun aloitetaan Wave-tiedostomittaus, F-painikkeet siirtyvät tallennustilaan.

Jos protokolla on tallennuksessa asetettu continue/timeout (jatka/aikalisä) -tilaan sanan toistamisen jälkeen, sana näkyy harmaana ja odottaa käyttäjän ottotasoa.

Ottotaso voi olla joko Correct (oikein) (40) tai Incorrect (väärin) (39) näppäimistössä tai käyttämällä foneemipisteytystä F-painikkeilla. Testattua voidaan keskeyttää käyttämällä toisto/keskeytys-painiketta.

Jos tallennustila on asetettu manuaaliseksi, sanat voidaan valita yksitellen käyttämällä F-painikkeiden eteenpäin ja taaksepäin kelauspainikkeita. Sana voidaan toistaa painamalla play (toista).

Kun sanaluettelo on suoritettu tai on valittava toinen raita, voidaan poistua tallennustilasta käyttämällä End F (lopeta F) -painiketta.

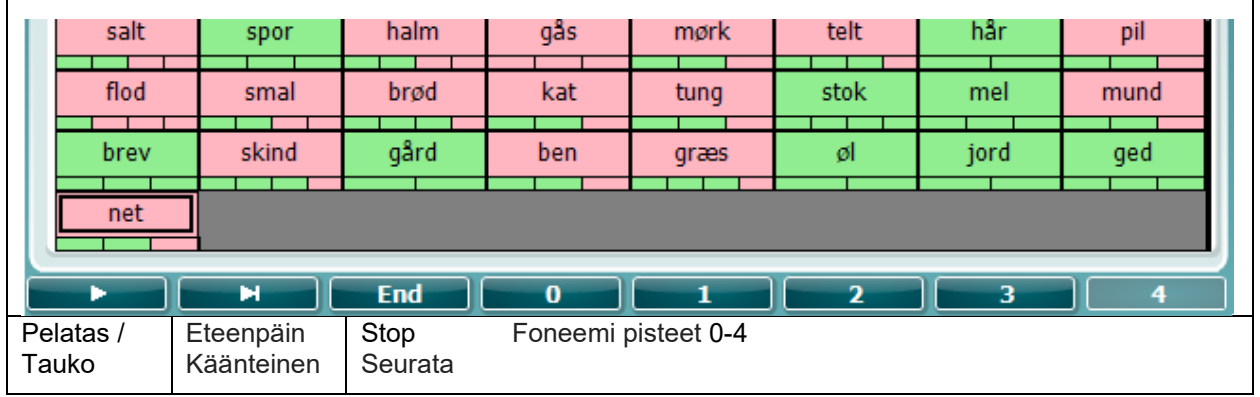

### whenhal

#### <span id="page-25-0"></span>**3.5.6.1 Puhe – CH2On**

Tämä testinäyttö on sama kuin puheelle. Kun valitaan Puhe – Ch2On, puhemateriaali esitetään binauraalisti.

#### <span id="page-25-1"></span>**3.5.6.2 Puhe kohinassa**

Tämä testinäyttö on sama kuin puheelle. Kun valitaan Puhe kohinassa, puhemateriaali ja puhe kohinassa esitetään samassa korvassa.

#### **Hughson-Westlake-testi**

Hughson Westlake on automaattinen äänestesti. Kuulokynnysarvoksi määritetään kaksi kolmesta (tai kolme viidestä) oikeasta vastauksesta tietyllä tasolla 5 dB:n nousun ja 10 dB:n laskun testimenettelyllä.

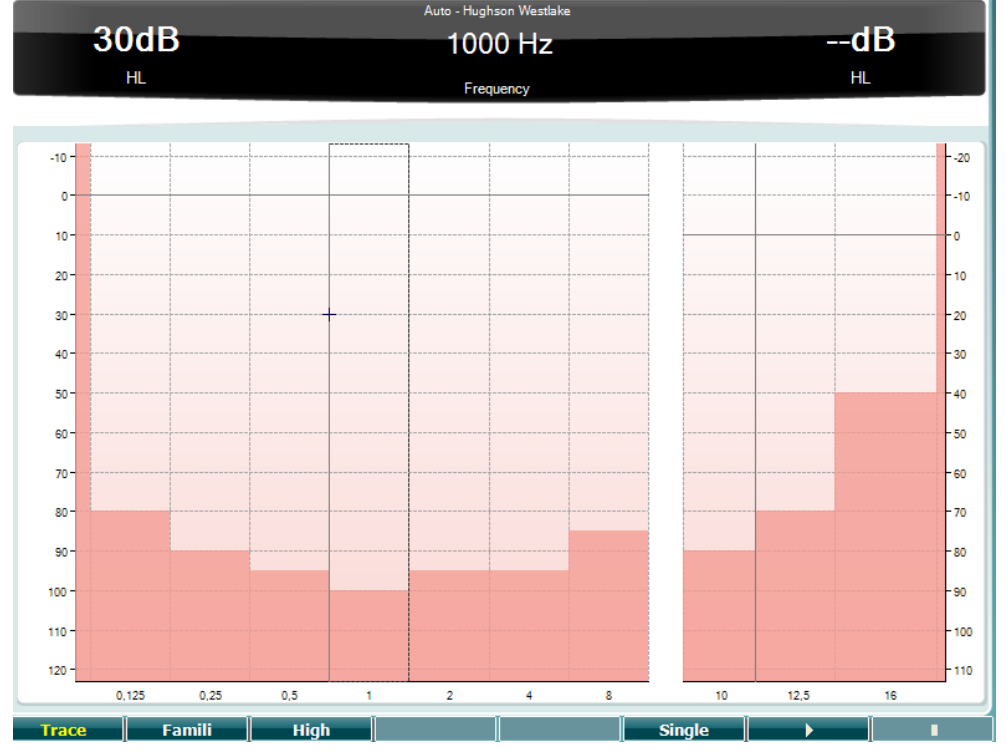

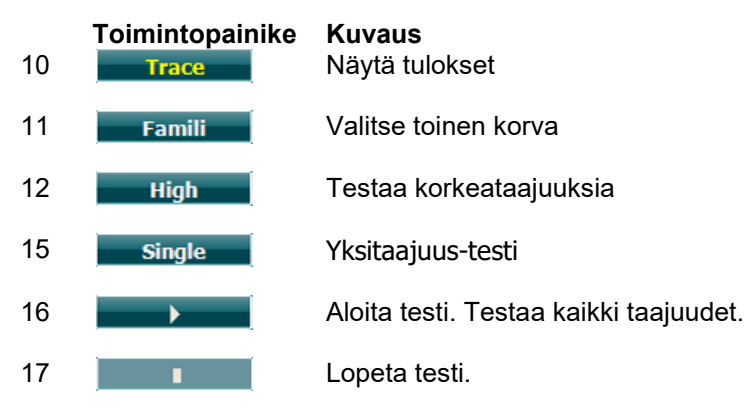

#### **Békésyn testi**

Békésy on automaattinen audiometriatesti. Se on yksi viidestä diagnostisesti tärkeästä testistä (Jerger, et al. mukaan) vertailtaessa vastauksia jatkuviin ja katkoääniin. Békésyn testi on jatkuvan taajuuden testi. Siinä voi valita äänes tai kapeakaistainen kohinan. Békésyn testissä valitaan vakiona jatkuva ääni. Jos katkoääni halutaan valita mieluummin, jatkuvan äänen voi muuttaa katkoääneksi painamalla Settings (Asetukset) (16).

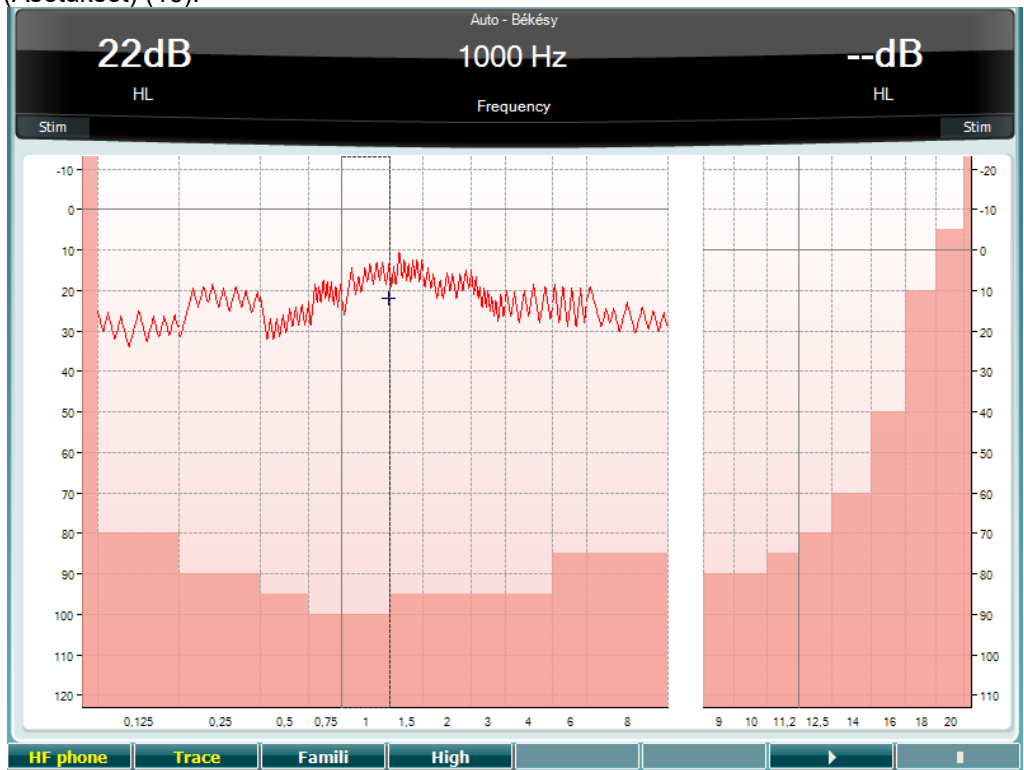

Edellä olevassa HW-testi-osiossa on Toimintopainikkeiden 8), (9), (10), (13), (14) kuvaukset.

#### **QuickSIN-testi**

Vaikeudet kuulla taustamelussa on kuulokojeiden käyttäjien yleinen ongelma. Tämän vuoksi SNR-tason (signal-to-noise ratio, signaali-kohinasuhde) mittaaminen on tärkeää, koska henkilön kykyä ymmärtää puhetta melussa ei voida ennustaa luotettavasti äänesaudiogrammista. QuickSIN-testi kehitettiin tarjoamaan nopea arvio SNR-vajauksesta. Neljän puhujan puheensorinassa esitetään luettelo, jossa on kuusi lausetta ja viisi avainsanaa lausetta kohden. Lauseet esitetään valmiiksi tallennetuilla signaalikohinasuhteilla, jotka pienenevät 5 dB:n välein 25:stä (erittäin helppo) nollaan (erittäin vaikea). Käytetyt signaali-kohinasuhteet ovat: 25, 20, 15, 10, 5 ja 0, jotka kattavat suorituskyvyn testaamisen melussa normaalista vaikeasti heikentyneeseen. Lisätietoa on Etymotic Researchin *QuickSINTM Speech-in-Noise Test* -käyttöoppaassa, versio 1.3.

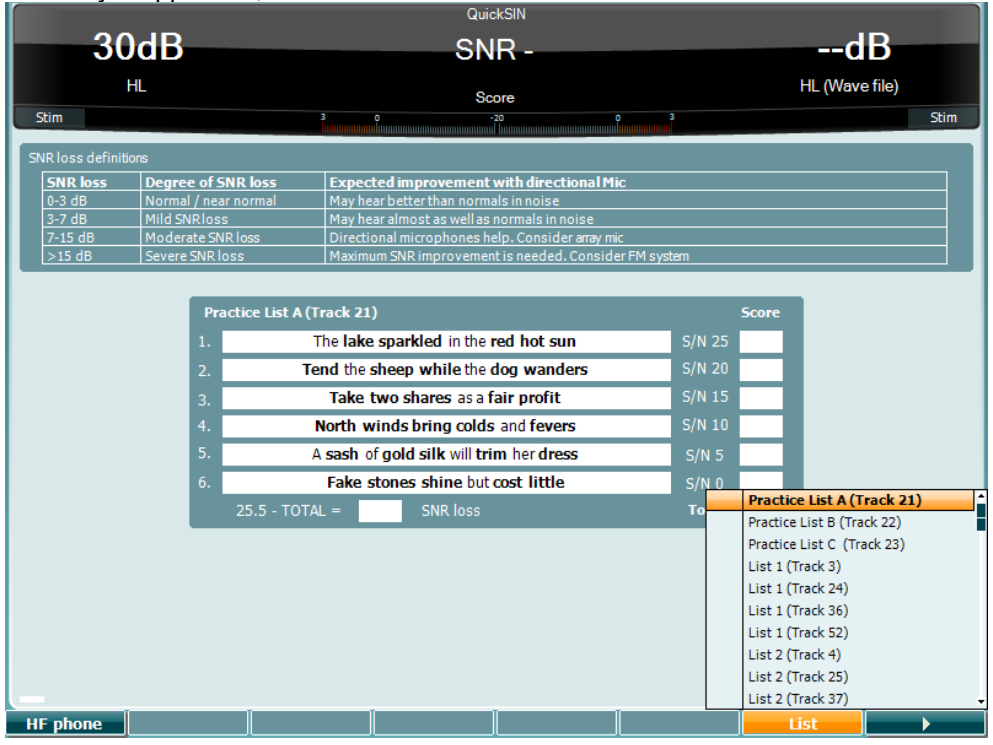

#### **Toimintopainike Kuvaus**

10 **K**HF phone Käytettävissä vain, jos laitteessa on saatavilla korkeataajuus (valinnainen käyttöoikeus). Valitsee erillisiin HF-liittimiin kytketyn HF-kuulokkeen. 16 Eri luetteloita voi valita List (Luettelo) -vaihtoehdossa. Valitse luettelon kohteita HL dB -valitsimella (57). 17 **Aloita QuickSIN-testi.** 

# womow

#### **SISI-testi**

SISI on suunniteltu testaamaan kykyä tunnistaa 1 dB:n intensiteetin kasvu äänessarjojen aikana, jotka esitetään 20 dB testitaajuudella ääneskynnysarvon yläpuolella. Sen avulla voidaan erottaa kokleaariset ja retrokokleaariset häiriöt, sillä jos henkilöllä on kokleaarinen häiriö, hän pystyy erottamaan 1 dB:n kasvun, mutta ei, jos hänellä on retrokokleaarinen häiriö.

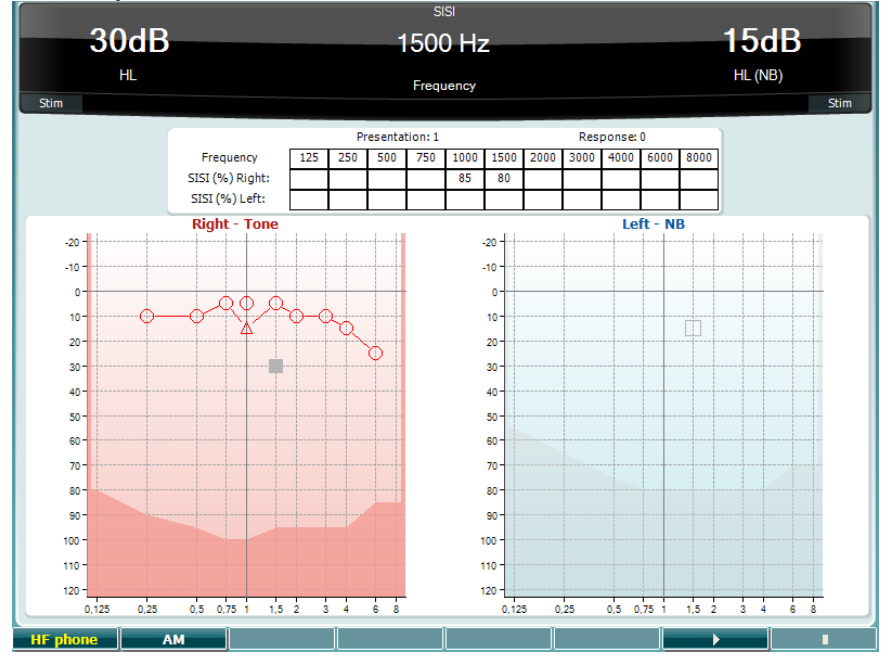

### **Toimintopainike Kuvaus**

10 **Käytettävissä vain, jos laitteessa on saatavilla korkeataajuus (valinnainen** käyttöoikeus). Valitsee erillisiin HF-liittimiin kytketyn HF-kuulokkeen.

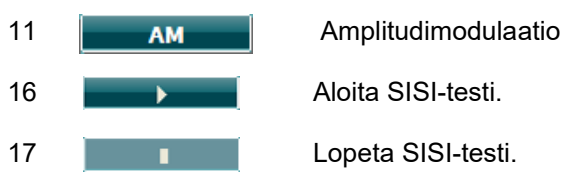

# WIMMM

#### **Ensisijaisen kuulokojeen testi (MHA, Master Hearing Aid)**

MHA on kuulokojesimulaattori, joka koostuu kolmesta ylipäästösuodattimesta (-6 dB, -12 dB, -18 dB per oktaavi) ja HFE-suodattimesta (High Frequency Emphasis), joka vastaa -24 dB per oktaavia audiometristen kuulokkeiden kautta. Tämä tuo esille kuulokojeen etuja ja oikein asennettujen kuulokojeen tuomia hyötyjä. Suodattimet voidaan aktivoida erikseen molemmilla kanavilla, jolloin audiometri toimii 2 kanavaisena ensisijaisena kuulokojeena.

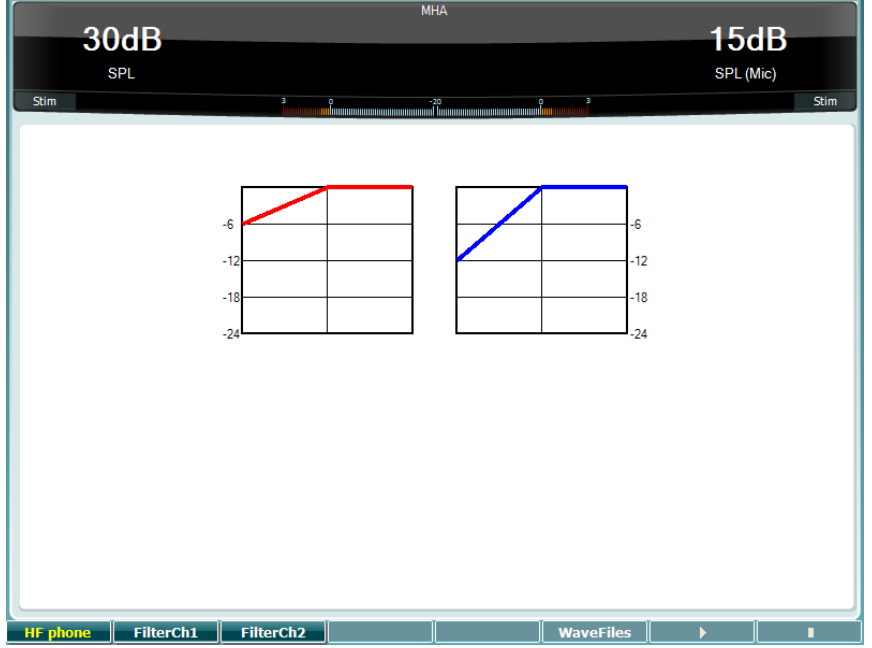

#### **Toimintopainike Kuvaus**

10 **K**äytettävissä vain, jos laitteessa on saatavilla korkeataajuus (valinnainen käyttöoikeus). Valitsee erillisiin HF-liittimiin kytketyn HF-kuulokkeen.

- 11 FilterCh1 Suodatin kanava 1
- 12 FilterCh<sub>2</sub> Suodatin kanava 2
- 15 **WaveFiles** Jos MHA/HIS-wave-tiedosto on asennettuna, ne voidaan valita tässä.
- 16 **Aloita MHA-testi.**
- 17 **I** Lopeta MHA-testi.

MHA/HIS-äänitiedostot voidaan asentaa seuraavasti:

- 1. Pakkaa valitut wave-tiedostot "update\_mha.mywavefiles.bin" -nimiseen tiedostoon (varmista, että tiedostotunniste on bin, ei zip)
- 2. Kopioi tiedostot FAT32-formatoituun USB-muistitikkuun.
- 3. Aseta tikku yhteen AD629:n USB-liitännöistä.
- 4. Siirry kohtaan Common Setup (Yleiset asetukset) ja paina Install (Asenna).
- 5. Odota asennuksen valmistumista.
- 6. Käynnistä AD629 uudelleen.

# whenhout

#### **Kuulonvajaussimulaattoritesti (HLS, Hearing Loss Simulation)**

HLS tarjoaa kuulonvajauksen simulaation audiometristen kuulokkeiden tai korkeataajuuskuulokkeiden kautta ja on suunnattu ensisijaisesti kuulonvajauksesta kärsivän henkilölle ja perheenjäsenille. Se on arvokas työkalu, sillä kuulonvajaus voi aiheuttaa turhautumista ja väärinkäsityksiä monissa perheissä. Perheen tietäessä, miltä kuulonvajaus oikeasti kuulostaa, he saavat paremman käsityksen siitä, mitä kuulonvajauksesta kärsivä joutuu kokemaan päivittäin.

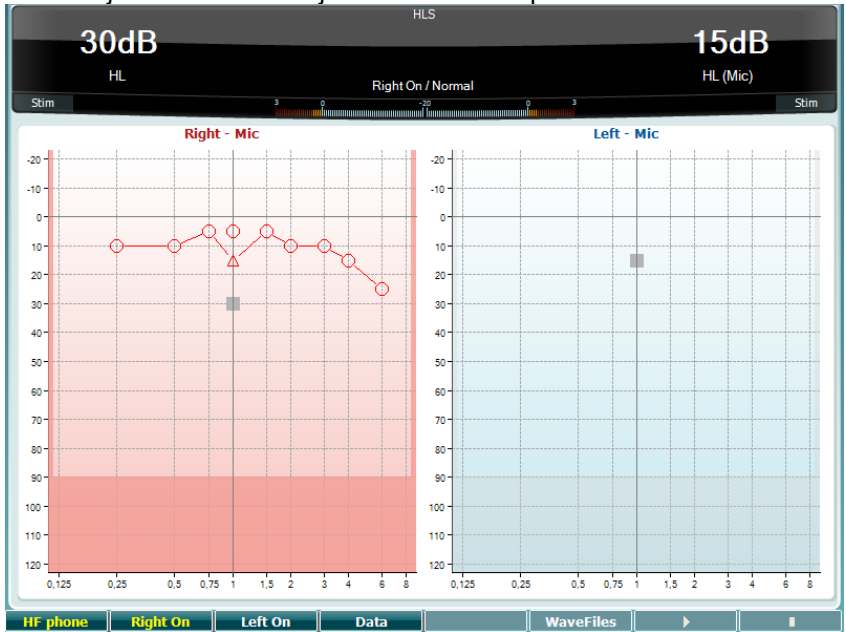

### **Toimintopainike Kuvaus**

10 **K**äytettävissä vain, jos laitteessa on saatavilla korkeataajuus (valinnainen käyttöoikeus). Valitsee erillisiin HF-liittimiin kytketyn HF-kuulokkeen.

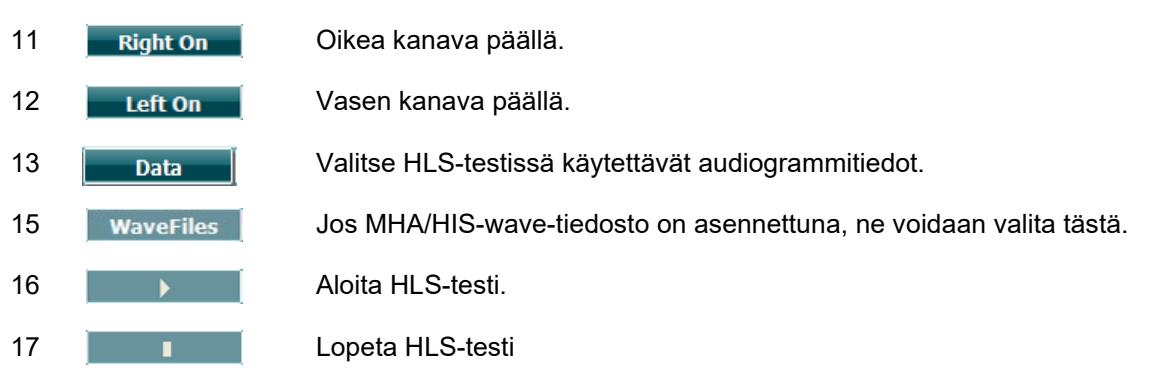

HLS-testissä käytetään samoja aallonpituuksia kuin MHA-testinäytössä, ja se myös asennetaan samalla tavalla. Katso yllä.

### WIMM

### <span id="page-31-0"></span>**Setup (Asetus)**

Painikkeella voidaan tehdä muutoksia jokaisen testin tiettyihin asetuksiin ja muuttaa laitteen yleisiä asetuksia. Yksi painallus siirtää oletusarvoisesti valittuun Test Settings (Testiasetukset) -valikkoon. Jos haluat siirtyä muihin asetusvalikoihin, pidä Setup (Asetus) -painiketta painettuna ja valitse valintapyörien (41)/(43) avulla:

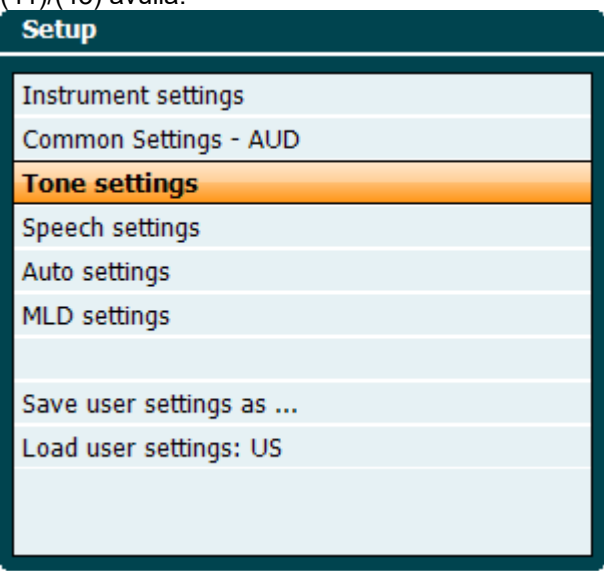

Tallenna asetukset valitsemalla "Save all settings as..." (Tallenna kaikki asetukset...). Voit käyttää toista käyttäjäasetusta (protokolla/profiili) kohdassa "Load user settings: (Lataa käyttäjäasetukset:) 'name of user setting'...." (käyttäjäasetuksen nimi).

Valitse asetusvalikossa eri asetuksia oikealla valintapyörällä (43): Voit muuttaa yksittäisiä asetuksia vasemmalla valintapyörällä (41). Seuraavassa on esimerkki Tone settings (Ääniasetukset) valintaikkunasta, jossa "Aided" (Kojeella) on tarkennettuna:

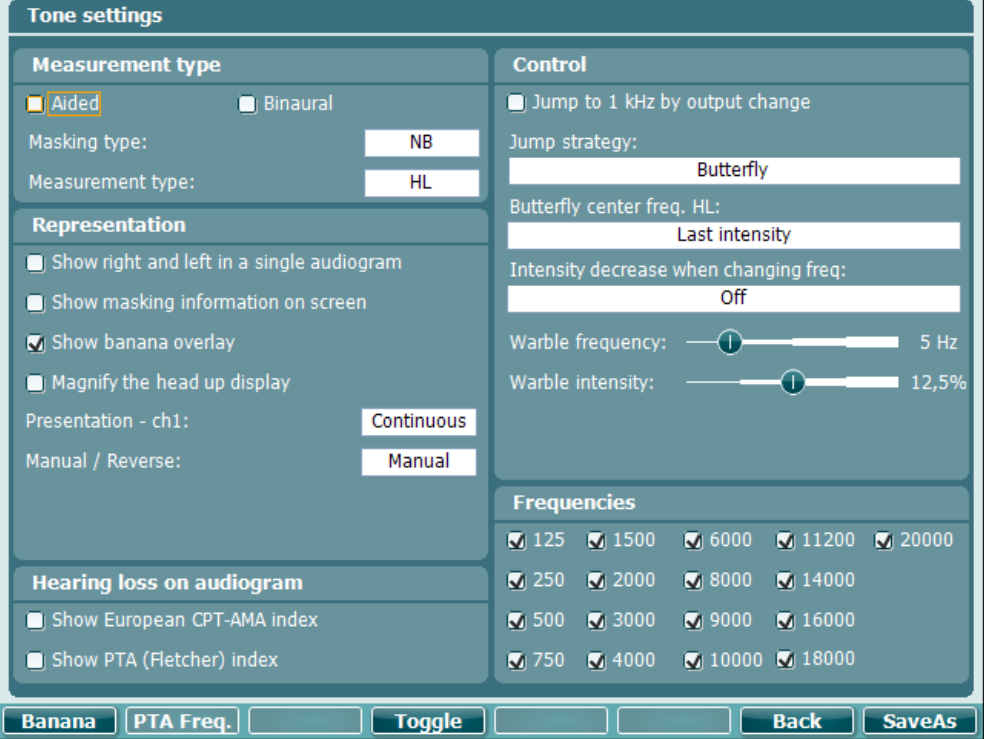

Yksityiskohtainen kuvaus Asetukset-valintaikkunasta on AD629-pikaoppaissa, jotka löytyvät täältä: [http://www.interacoustics.com/AD629](http://www.interacoustics.com/ac40) 

#### <span id="page-32-0"></span>**3.6.1 Instrumentin asennus**

Alla olevassa näyttökuvassa näkyy instrumenttiasetukset-valikko:

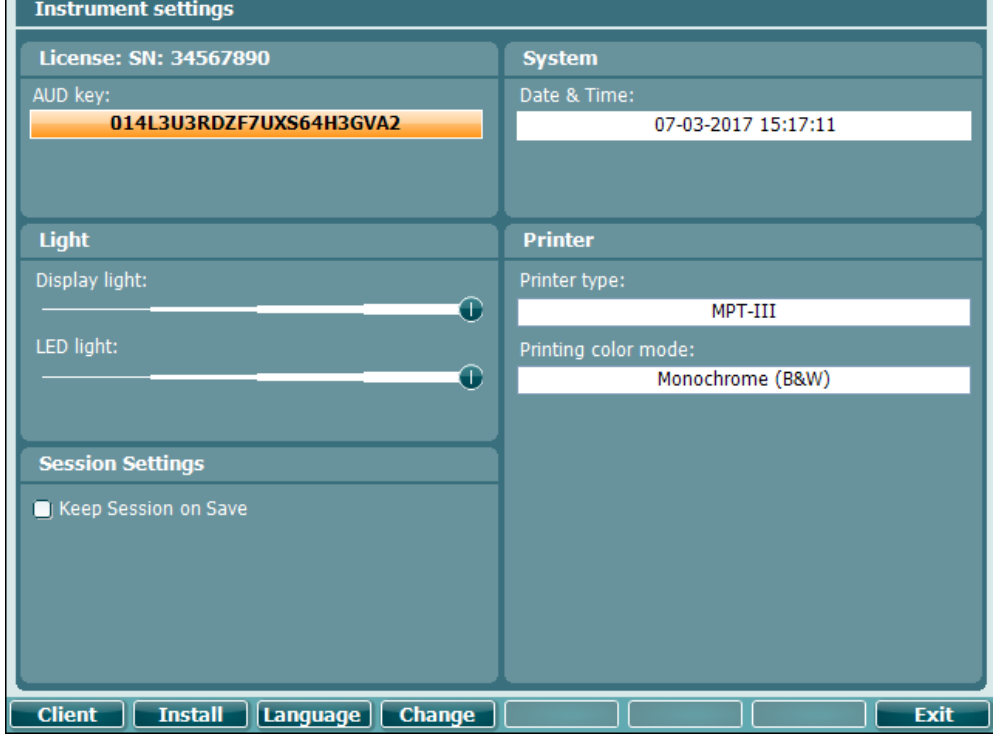

#### <span id="page-32-1"></span>**3.6.2 Yleiset asetukset**

### Alla olevassa näyttökuvassa näkyy Common settings (Yleiset asetukset) -valikko:

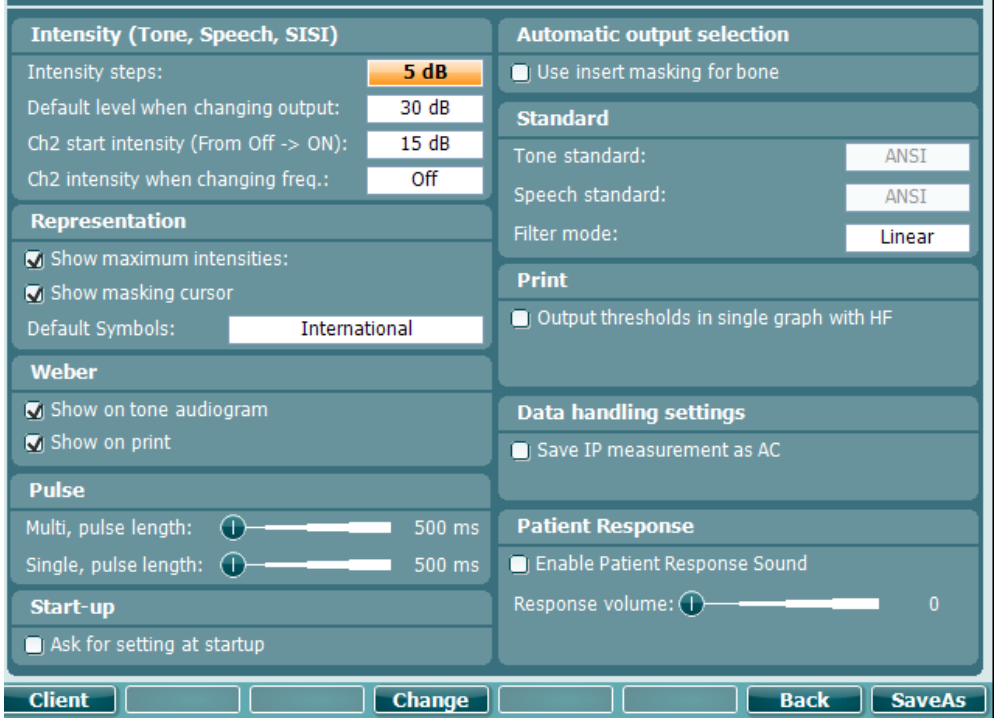

Yleisissä asetuksissa Shift+Setup-yhdistelmä avaa seuraavan About (Tietoa) -ruudun:

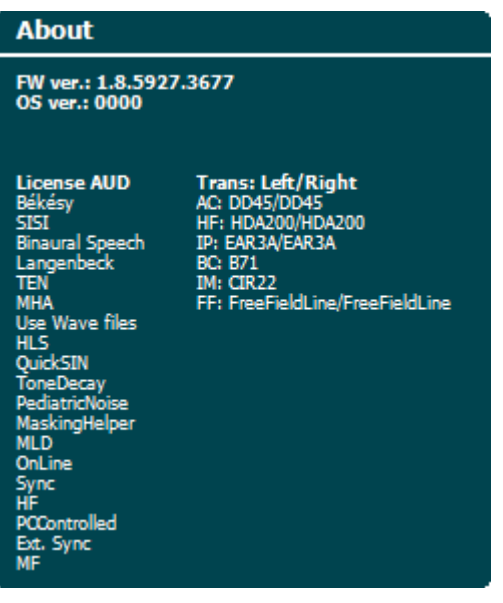

#### **Toimintopainike Kuvaus**

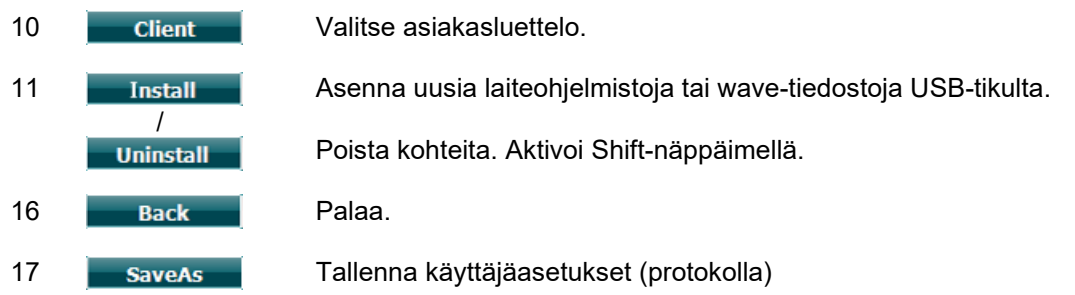

Uudet audiometriset symbolijärjestelmät asennetaan diagnostiikkaohjelman kautta General Setup (Yleiset asetukset) -kohdassa. Sama koskee suoratulosteessa näkyvää klinikan logoa.

### <span id="page-34-0"></span>**3.6.3 Ääniasetukset**

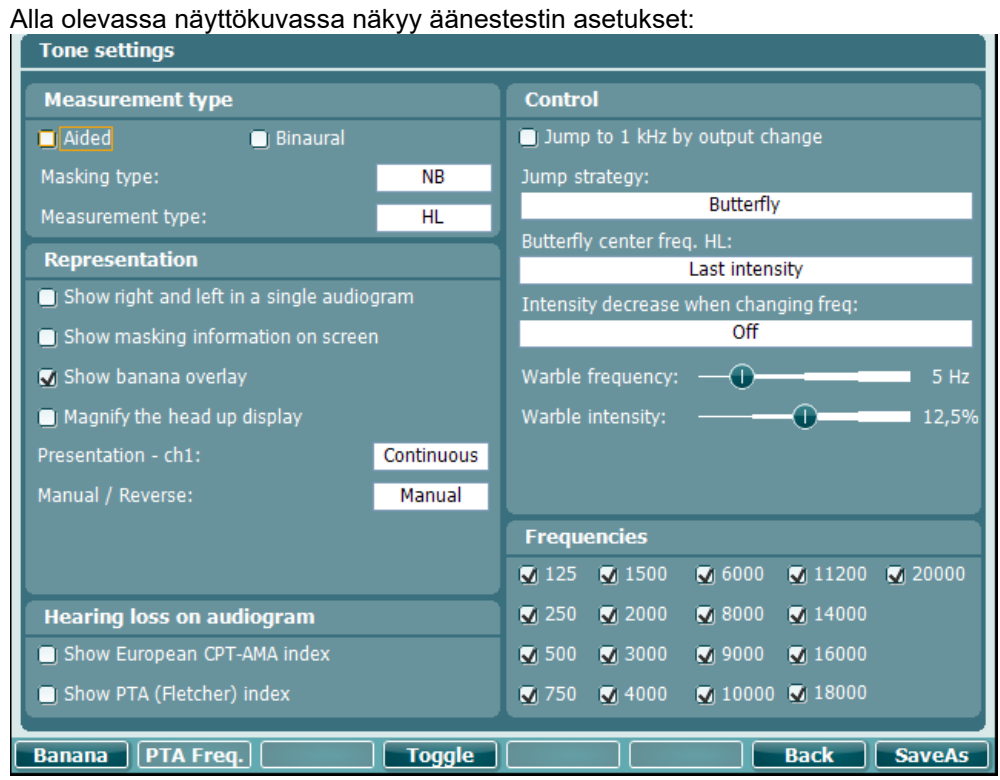

#### **Toimintopainike Kuvaus**

- 10 Näyttää puhebanaanin asetukset.
- 16 **Back** Palaa.
- 17 **SaveAs** Tallenna käyttäjäasetukset (protokolla)

# whenhal

#### <span id="page-35-0"></span>**3.6.4 Puheasetukset**

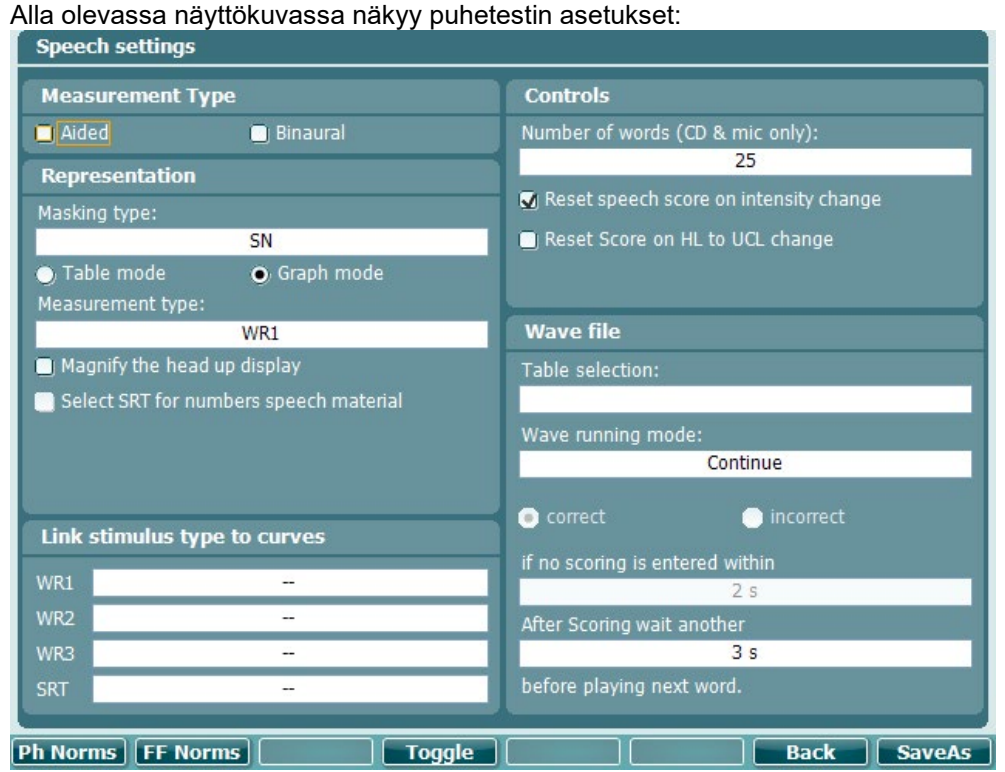

#### **Toimintopainike Kuvaus**

10 Ph Norms Foneemin normikäyrän asetukset. FF-normikäyrän asetukset. **Back** Palaa. **SaveAs** Tallenna käyttäjäasetukset (protokolla)

# ulfunne

<span id="page-36-0"></span>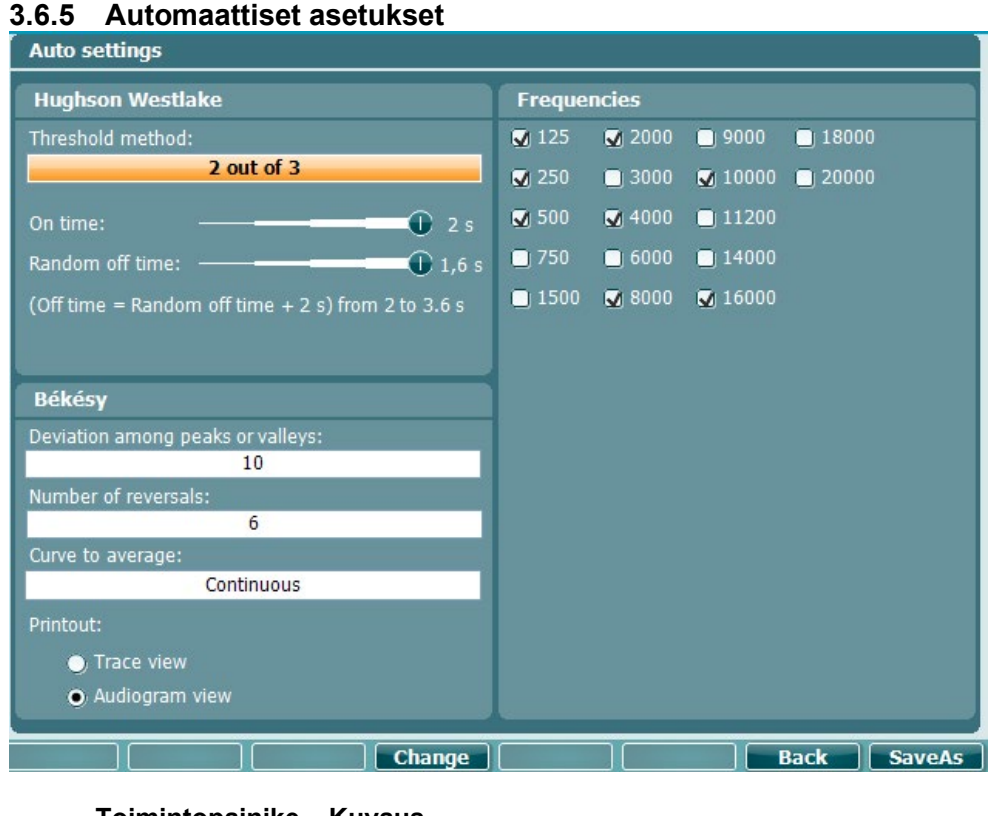

#### **Toimintopainike Kuvaus**

- 16 **Back** Palaa.
- 17 **SaveAs** Tallenna käyttäjäasetukset (protokolla)

#### <span id="page-36-1"></span>**3.6.6 Istunnot ja asiakkaat**

Voit tallentaa istunnon (19) mittauksen jälkeen tai lisätä uuden istunnon pitämällä Shift -painiketta (15) painettuna ja painamalla Save Session (Tallenna istunto) -painiketta.

Save Session (Tallenna istunto) (19) -valikossa voit tallentaa istuntoja, poistaa ja luoda asiakkaita ja muokata asiakkaiden nimiä.

#### <span id="page-37-0"></span>**3.6.6.1 Tallenna istunto**

![](_page_37_Picture_86.jpeg)

#### **Toimintopainike Kuvaus**

![](_page_37_Picture_87.jpeg)

#### <span id="page-37-1"></span>**3.6.6.2 Asiakkaat**

![](_page_37_Figure_6.jpeg)

### whenhal

### <span id="page-38-0"></span>**Tulostaminen**

AD629:n tiedot voidaan tulostaa kahdella tavalla:

- **Suoratulostus:** Mahdollistaa testin tulostamisen heti mittauksen jälkeen (tuetun USB-tulostimen kautta). Tulostelogo voidaan määrittää itse audiometrin (katso alla) tai diagnostiikkaohjelman kautta (logo voidaan ladata tietokoneesta laitein General Setup (Yleiset asetukset) -kohdassa).
- **Tietokone**: Mittaukset voidaan siirtää diagnostiikkaohjelmaan tietokonelle (katso erillinen käyttöohje) ja tulostaa tätä kautta. Näin tulosteet ovat täysin mukautettavissa ohjatun tulostustoiminnon kautta. Myös yhdistetyt tulosteet ovat mahdollisia esim. AT235:n tai Titan Middle Ear Analyzersin kanssa.

#### <span id="page-38-1"></span> $3.8$ **Itsenäinen AD629-yksikkö, tulostuslogon päivitys**

- 1. Avaa Paint-ohjelma
- 2. Avaa Image Properties (Kuvan ominaisuudet) painamalla Ctrl+E-näppäinyhdistelmää.

![](_page_38_Picture_136.jpeg)

- 3. Kirjoita kohtaan Width (leveys) 945 ja Height (korkeus) 190 kuvan mukaisesti. Paina OK.
- 4. Muokkaa kuvan ja yrityksen tietoja, jotta ne mahtuvat määritetylle alueelle.
- 5. Tallenna tiedosto nimellä PrintLogo.bmp.
- 6. Pakkaa PrintLogo.bmp-tiedosto seuraavalla nimellä: update\_user.logo.bin". Update\_user.logo.bin-tiedosto on nyt valmis käytettäväksi.
- 7. Etsi vähintään 32 Mt:n kokoinen USB-muistitikku ja aseta se tietokoneeseen.
- 8. Siirry kohtaan My Computer (Oma tietokone) ja napsauta USB-muistitikkua hiiren kakkospainikkeella ja valitse Format (Alusta). \*\*Huomaa, että tämä poistaa kaiken USBtikulta\*
- 9. Varmista, että File System (Tiedostojärjestelmä) -kohdassa on valittuna FAT32 . Jätä muut asetukset luettelon mukaisiksi.

![](_page_38_Picture_137.jpeg)

# ulfunne

- 10. Valitse Start (Käynnistä). Muistitikun koosta riippuen tämä voi kestää jonkin aikaa. Kun alustus on valmis ja onnistuneesti suoritettu, siitä ilmoitetaan ponnahdusikkunassa.
- 11. Kopioi update\_user.logo.bin-tiedosto alustetulle muistitikulle.
- 12. On erittäin tärkeää, että USB-tikulla on ainoastaan tämä tiedosto.
- 13. Kun audiometri on pois päältä, aseta muistitikku USB-porttiin.
- 14. Laita laite päälle ja paina Tone test (Äänitesti) -näytöllä Temp/Setup (Väliaik./Asetukset) painiketta.
- 15. Siirry kohtaan Common Settings (Yleiset asetukset) Setup/Tests (Asetukset/Testit) painikkeella.
- 16. Vastaa kysymykseen "Do you want to install" (Haluatko suorittaa asennuksen) painamalla Yes (Kyllä) -painiketta.
- 17. Kun asennus on valmis, paina Back (Takaisin) -painiketta siirtyäksesi testinäyttöön.

### WIMM

#### <span id="page-40-0"></span>**Diagnostiikkaohjelma**   $3.9$

Tässä osiossa kuvataan uuden AD629:n tukemaa tiedonsiirtoa ja hybriditilaa (online-/tietokonekäyttöiset tilat).

#### <span id="page-40-1"></span>**3.9.1 Laitteiden asennus**

Asennus on edellisessä luvussa kuvatun audiometristen tietojen siirtämisen kaltainen.

![](_page_40_Picture_5.jpeg)

**Tärkeää**: Muista valita "AD629 (versio 2) (älä valitse "AD629", joka viittaa vanhaan versioon). **Tietokoneohjattu laite**: Poista tämän kohdan valinta, jos haluat käyttää AD629:tä erillisenä audiometrinä (eli et hybridiaudiometrinä) mutta silti säilyttää yhteyden diagnostiikkaohjelmaan. Kun valitset laitteessa *Save Session* (*Tallenna istunto*), istunto siirretään automaattisesti diagnostiikkaohjelmaan. Katso alla oleva Synkronointitila-osio.

 $\log$  Cancel  $\log$  Apply

**Lataa tulostuslogo- ja Audiogrammi-merkit AD629:een:** Logo tulosteisiin voidaan siirtää AD629:een Upload Print Logo (Lataa tulostuslogo) -painikkeen avulla. Diagnostiikkaohjelmassa käytettävä merkkijärjestelmä voidaan siirtää AD629:een (sisäänrakennettua audiogrammia tarkasteltaessa) Upload Custom Symbols (Lataa mukautetut merkit) -painiketta käyttämällä. Lue lisää AD629-käyttöohjeesta AD629:n merkkijärjestelmän muuttamisesta.

#### <span id="page-41-0"></span>**3.9.2 Synkronointitila**

#### **Tiedonsiirto yhdellä napsautuksella (hybriditila ei käytössä)**

Jos PC controlled instrument (Tietokoneohjattu laite) -asetusta General Setup (Yleiset asetukset) kohdassa (katso yllä) ei ole valittu, nykyinen audiogrammi siirretään diagnostiikkaohjelmaan seuraavasti: Kun valitset laitteessa *Save Session* (*Tallenna istunto*), istunto siirretään automaattisesti diagnostiikkaohjelmaan.

#### <span id="page-41-1"></span>**3.9.3 Synkronointi-välilehti**

Jos AD629:een on tallennettu useita istuntoja (yhden tai usean potilaan kohdalle), tulee käyttää Synkronointi-välilehteä. Alla olevassa näyttökuvassa näkyy diagnostiikkaohjelma ja avoin SYNC (Synkronointi) -välilehti (AUD- ja IMP-välilehtien alla oikeassa yläkulmassa).

![](_page_41_Figure_6.jpeg)

Synkronointi-välilehti tarjoaa seuraavat mahdollisuudet:

![](_page_41_Picture_8.jpeg)

**Client upload** (asiakkaan lataaminen) -kohdassa ladataan asiakkaita tietokannasta (Noah tai OtoAccess) AD629:een. AD629:n sisäiseen muistiin mahtuu korkeintaan 1000 asiakasta ja 50 000 istuntoa (audiogrammitietoja).

**Session download** (istunnon lataaminen) -kohdassa ladataan AD629:n muistiin tallennettuja istuntoja (audiogrammitietoja) Noahiin, OtoAccessiin tai XML:ään (kun diagnostiikkaohjelma suoritetaan ilman tietokantaa).

#### <span id="page-41-2"></span>**3.9.4 Client Upload (asiakkaan lataaminen)**

Seuraavassa näyttökuvassa näkyy asiakkaan latauksen näyttö:

![](_page_41_Figure_13.jpeg)

# whenhout

- Vasemmalla puolella voit etsiä asiakasta tietokannasta erilaisia hakukriteerejä käyttäen tietokantaan siirtämiseksi. Voit siirtää (ladata) asiakkaan tietokannasta AD629:n sisäiseen muistiin Add (Lisää) -painikkeella. AD629:n sisäiseen muistiin mahtuu korkeintaan 1000 asiakasta ja 50 000 istuntoa (audiogrammitietoja).
- Oikealla puolella tällä hetkellä AD629:n sisäiseen muistiin (laitteistoon) tallennetut asiakkaat ovat näkyvissä. Voit poistaa kaikki asiakkaat tai yksittäisiä asiakkaita Remove all (Poista kaikki)- tai Remove (Poista) -painikkeilla.

#### <span id="page-42-0"></span>**3.9.5 Session download (istunnon lataaminen)**

Seuraavassa näyttökuvassa näkyy istunnon latauksen näyttö:

![](_page_42_Picture_72.jpeg)

ര toiminnoista:

Kun painat **-kuvaketta, näkyviin tulee kuvaus Session download (istunnon lataaminen) -näytön** 

![](_page_42_Picture_73.jpeg)

### womow

### <span id="page-43-0"></span>**Hybriditila (online-/tietokoneohjattu)**

Seuraavissa näyttökuvissa näkyy diagnostiikkaohjelman AUD-välilehti, kun AD629:tä suoritetaan "hybriditilassa".

![](_page_43_Figure_3.jpeg)

Tässä tilassa ollessaan AD629 voi olla online-tilassa ja yhteydessä tietokoneeseen, eli se on todellinen hybridiaudiometri:

- Yksikön käyttäminen tietokoneen kautta ja
- Tietokoneen käyttäminen yksikön kautta

AC440-käyttöohjeessa (asennus-CD:ssä) kerrotaan tarkemmin AUD-moduulin toiminnasta hybriditilassa. Huomaathan, että AC440:n käyttöohje kattaa täyden kliinisen AC440-moduulin tietokonepohjaisille Equinox- ja Affinity-audiometreille, joten jotkut ominaisuudet eivät ole käytettävissä AD629 diagnostiikkaohjelman AUD-moduulissa.

Diagnostiikkaohjelman AUD-moduulin protokolla-asetuksia voidaan muokata AC440:n asetusten

![](_page_43_Figure_9.jpeg)

### ulfunne

### <span id="page-44-0"></span> **Diagnostiikkaohjelman tiedot**

Siirtymällä kohtaan Menu > Help > About (Valikko > Ohje > Tietoja) saat esiin alla olevan ikkunan. Tässä kohdassa ohjelmistoa voidaan hallita lisenssiavaimia sekä tarkistaa Suiten ja laiteohjelmiston versio ja koontiversio.

![](_page_44_Picture_46.jpeg)

Ikkunasta löytyy myös tarkistussummatoiminto, jonka avulla voidaan tarkistaa ohjelmiston eheys. Toiminto tarkistaa ohjelmistoversiosi tiedosto- ja kansiosisällön. Tähän käytetään SHA-256-algoritmia. Kun avaat tarkistussumman, näet kirjaimista ja numeroista koostuvan merkkijonon. Voit kopioida tämän kaksoisnapsauttamalla.

### <span id="page-45-0"></span>4 Huolto

#### <span id="page-45-1"></span>**Yleiset huoltotoimenpiteet**

Täydellinen rutiinitarkastus suositellaan tehtäväksi viikoittain kaikille käytössä oleville laitteille. Alla olevat kohdat 1-9 tulee suorittaa laitteille jokaisena käyttöpäivänä.

Rutiinitarkastusten tehtävänä on varmistaa, että laite toimii oikein, että kalibrointi ei ole huomattavasti muuttunut ja että sen kuulokkeissa ja liitännöissä ei ole sellaisia vikoja, jotka voivat vaikuttaa haitallisesti testitulokseen. Tarkastustoimenpiteet tulisi tehdä niin, että audiometri on normaalissa käytössä. Päivittäisten toimintotarkastusten tärkeimmät kohdat ovat subjektiiviset testit. Testit voi suorittaa onnistuneesti vain käyttäjä, jonka kuulo ei ole heikentynyt, vaan se on jopa hyvä. Jos käytössä on eriö tai erillinen testihuone, laitteet tulee tarkastaa kuten asennettaessa. Toimenpiteisiin saatetaan tarvita avustajaa. Tarkastuksissa käydään läpi audiometrin ja eriön välisten laitteiden liitännät, ja kaikki kytkentärasian (äänieriön seinässä) liitäntäjohdot, kärjet ja liitäntäyhteydet tulee tarkastaa mahdollisten epäsäännöllisyyksien tai virheellisten kytkentöjen varalta. Ympäristömelun ei pitäisi olla testien aikana merkittävästi suurempi kuin laitteen ollessa käytössä.

- 1) Puhdista audiometri ja sen lisävarusteet ja tarkastele niitä.<br>2) Tarkista kuuloketyynyistä, kärjistä, pääjohdoista ja lisätarvi
- 2) Tarkista kuuloketyynyistä, kärjistä, pääjohdoista ja lisätarvikkeiden johdoista kulumat ja vauriot. Vaurioituneet tai erittäin kuluneet osat on vaihdettava.
- 3) Kytke laite päälle ja anna lämmetä suositellun lämpenemisajan verran. Tee tarvittavat asennuksen säädöt. Jos laite on akkukäyttöinen, tarkista akun tila valmistajan ilmoittamaa menetelmää käyttäen. Kytke laite päälle ja anna lämmetä suositellun lämpenemisajan. Ellei lämpenemisaikaa ole mainittu, anna piirien vakautua viiden minuutin ajan. Tee tarvittavat asennuksen säädöt. Jos laite on akkukäyttöinen, tarkista akun tila.
- 4) Tarkista, että kuulokkeiden ja luuvärähtelijän sarjanumerot ovat oikeat audiometrin kanssa käytettäväksi.
- 5) Tarkista, että audiometrin lähtötaso on suunnilleen oikein sekä ilma- että luujohdossa, suorittamalla yksinkertainen audiogrammi tunnetun koehenkilön kanssa, jonka kuulo on tunnettu, ja tarkista mahdolliset muutokset.
- 6) Tarkista korkealla äänenpainetasolla (esimerkiksi 60 dB:n kuulokynnystasolla ilmajohdossa ja 40 dB:n tasolla luujohdossa) kaikkien soveltuvien toimintojen kohdalla (ja molemmissa kuulokkeissa) kaikilla käytetyillä taajuuksilla mm. seuraavat kohdat: moitteeton toiminta, särön ja naksahdusten puuttuminen.
- 7) Tarkista kaikista kuulokkeista (myös peiteäänikuulokkeista) ja luujohdosta, ettei niissä ole säröä tai katkonaisuutta. Tarkista kärkien ja johtojen eheys.
- 8) Tarkista, että kaikki kytkinnupit ovat turvallisia ja että ilmaisimet toimivat oikein.
- 9) Tarkista, että koehenkilön signaalijärjestelmä toimii oikein.
- 10) Kuuntele alhaisella tasolla merkkejä kohinasta, huminasta tai ei-toivotuista äänistä (läpilyönti, joka syntyy, kun signaali otetaan käyttöön toisella kanavalla) tai muutoksia äänenlaadussa, kun peiteäänet otetaan käyttöön.
- 11) Tarkista, että herkkyyssäätimet vaimentavat signaalit koko alueellaan, ja että niissä herkkyyssäätimissä, jotka on tarkoitettu äänen siirtoon, ei esiinny sähköistä tai mekaanista kohinaa.
- 12) Tarkista, että ohjaimet toimivat äänettömästi ja että koehenkilö ei kuule audiometristä säteilevää kohinaa.
- 13) Tarkista koehenkilön viestinnän puhepiirit samanlaisilla menetelmillä, kuin äänestoiminnossa käytetään, mikäli mahdollista.
- 14) Tarkista kuulokkeiden ja luuvärähtelijän pannan kireys. Varmista, että kääntönivelet kääntyvät vapaasti, mutta eivät ole liian löysiä.
- 15) Tarkista kohinaa tuottavien kuulokkeiden pantojen ja kääntönivelien kulumat ja metallin väsyminen.

Laite on suunniteltu tarjoamaan luotettavaa palvelua vuosiksi, mutta vuosittainen kalibrointi on suositeltavaa mahdollisen kuulokkeisiin kohdistuvan vaikutuksen vuoksi.

# WIMM

Laite on kalibroitava myös silloin, jos sen osille tapahtuu vahinkoa (esim. kuulokkeet tai luujohto pudotetaan kovalle alustalle).

Kalibrointitoimenpiteen ohjeet löytyvät huolto-ohjekirjasta, joka on saatavilla pyynnöstä.

#### NOTICE

Kuulokkeita on käsiteltävä varoen, sillä mekaaniset iskut voivat muuttaa kalibrointia.

#### <span id="page-46-0"></span>**Interacoustics-tuotteiden puhdistaminen**

Jos laitteen tai osien pinta on likaantunut, se voidaan puhdistaa pehmeällä kostealla kankaalla ja miedolla tiskiaineliuoksella tai vastaavalla pesuliuoksella. Orgaanisia liuottimia ja aromaattisia öljyjä ei saa käyttää. Irrota USB-kaapeli puhdistuksen ajaksi ja varo, ettei laitteen sisälle tai sen osiin pääse nestettä.

![](_page_46_Picture_7.jpeg)

- Sammuta aina laite ja irrota se pistorasiasta ennen puhdistusta
- Käytä pehmeää, puhdistusliuokseen kevyesti kostutettua kangasta kaikkien ulkopintojen puhdistukseen
- Älä päästä nestettä kosketuksiin kuulokkeiden sisällä olevien metalliosien kanssa
- Älä autoklavoi, steriloi tai upota laitetta tai lisätarvikkeita mihinkään nesteeseen
- Älä käytä kovia tai teräviä esineitä laitteen tai lisätarvikkeiden minkään osan puhdistukseen
- Älä anna nesteiden kanssa kosketuksissa olleiden osien kuivua ennen puhdistusta
- Kumiset tai vaahtomuovikorvasuppilot ovat kertakäyttökomponentteja
- Varmista, että isopropyylialkoholi ei pääse kosketuksiin laitteiden näyttöjen kanssa

#### **Suositellut puhdistus- ja desinfiointiliuokset:**

- Lämmin vesi yhdessä miedon hankaamattoman puhdistusliuoksen (saippua) kanssa
- 70 % isopropyylialkoholia

#### **Menettelytapa:**

- Puhdista laite pyyhkimällä ulkopinta nukkaamattomalla, kevyesti puhdistusliuokseen kostutetulla kankaalla
- Puhdista pehmusteet, potilaan vastauspainike ja muut osat nukkaamattomalla liinalla, joka on kostutettu kevyesti puhdistusliuokseen
- Varmista, että kuulokkeiden kaiutinosaan ja vastaaviin osiin ei pääse kosteutta

#### <span id="page-46-1"></span>**Huoltoon liittyviä seikkoja**

Interacoustics on vastuussa vain CE-merkinnän paikkansapitävyydestä, laitteen vaikutuksesta turvallisuuteen, käyttövarmuuteen ja suoritukseen, jos:

- 1. laitteen kokoamisen, lisävarusteiden asentamisen, uudelleensäätämisen, muokkauksen ja korjauksen suorittaa valtuutettu henkilö
- 2. laite huolletaan 1 vuoden välein
- 3. käyttöympäristön sähköasennusten on vastattava laitteen vaatimuksia ja
- 4. laitetta käyttää valtuutettu henkilö Interacousticsin toimittamien ohjeiden mukaisesti.

Asiakkaan tulee ottaa yhteyttä paikallisen jakelijaan määrittääkseen laitteen huolto-

/korjausmahdollisuudet, mukaan lukien paikan päällä tehtävät huollot/korjaukset. On tärkeää, että asiakas (paikallisen jakelijan kautta) täyttää **PALAUTUSLOMAKKEEN (Return Report)** joka kerta, kun komponentti/tuote lähetetään Interacousticsille huoltoon/korjattavaksi.

# WIMMM

### <span id="page-47-0"></span>**Takuu**

INTERACOUSTICS takaa, että:

- AD629-laitteessa ei normaalisti käytettäessä ja huollettaessa esiinny materiaali- tai valmistusvirheitä 24 kuukauden aikana siitä, kun Interacoustics toimittaa laitteen sen ensimmäiselle ostajalle
- Lisätarvikkeissa ei normaalisti käytettäessä ja huollettaessa esiinny materiaali- tai valmistusvirheitä yhdeksänkymmenen (90) vuorokauden kuluessa siitä, kun Interacoustics toimittaa ne ensimmäiselle ostajalle

Jos tuote kaipaa huoltoa sovellettavan takuuajan aikana, ostajan ja Interacoustics-maahantuojan tulee yhdessä selvittää asianmukainen huoltopiste mahdollisia korjaustoimenpiteitä varten. Korjaus tai vaihto tapahtuu Interacousticsin kustannuksella tämän takuun ehtojen mukaisesti. Huoltoa kaipaava tuote on palautettava pikaisesti asianmukaisessa pakkauksessa ja etukäteen maksetuin postituskuluin. Ostaja on vastuussa laitteen katoamisesta tai vaurioitumisesta Interacousticsille tehtävän palautuksen yhteydessä.

Interacoustics ei missään tapauksessa ole vastuussa Interacousticsin tuotteen oston tai käytön yhteydessä ilmenneistä satunnaisista, epäsuorista tai seurannaisista vahingoista.

Vastuu tällaisista vahingoista kuuluu yksinomaan tuotteen alkuperäiselle ostajalle. Tämä takuu ei koske tuotteen myöhempiä omistajia tai haltijoita. Lisäksi tämä takuu ja Interacousticsin vastuu ei koske sellaisen Interacousticsin tuotteen ostoa tai käyttöä, jota on:

- korjannut muu kuin Interacousticsin valtuuttama huoltoedustaja;
- muutettu tavalla, jonka Interacoustics katsoo vaikuttavan sen vakauteen tai luotettavuuteen;
- käytetty virheellisesti, jota on laiminlyöty tai jolle on tapahtunut onnettomuus tai jonka sarjanumero on muutettu, tuhrittu tai poistettu; tai jota on
- ylläpidetty tai käytetty epäasianmukaisesti tavalla, joka ei ole Interacousticsin toimittamien ohjeiden mukainen.

Tämä takuu korvaa kaikki muut nimenomaiset tai epäsuorat takuut ja kaikki muut Interacousticsin vastuut ja velvoitteet. Interacoustics ei myönnä suoraan tai epäsuorasti edustajilleen tai muille henkilöille lupaa omaksua puolestaan mitään muita vastuita Interacoustics-tuotteiden myynnin yhteydessä.

INTERACOUSTICS SANOUTUU IRTI KAIKISTA MUISTA NIMENOMAISISTA TAI EPÄSUORISTA TAKUISTA, MUKAAN LUKIEN TAKUU KAUPPAKELPOISUUDESTA TAI SOVELTUVUUDESTA TIETTYYN KÄYTTÖTARKOITUKSEEN.

# <span id="page-48-0"></span>5 Yleiset tekniset tiedot

### <span id="page-48-1"></span>**AD629: tekniset tiedot**

![](_page_48_Picture_182.jpeg)

![](_page_49_Picture_150.jpeg)

# ullument

![](_page_50_Picture_363.jpeg)

![](_page_51_Picture_170.jpeg)

![](_page_52_Picture_97.jpeg)

#### <span id="page-52-0"></span>**Testitaajuuksien kuulokynnystason enimmäisasetukset ja Viitteelliset vastaavat kynnysarvot kuulokkeille**

Ks. englanninkielinen liite, joka on käyttöohjeen takana.

#### <span id="page-52-1"></span>**Kantakytkennät**

Ks. englanninkielinen liite, joka on käyttöohjeen takana.

#### <span id="page-52-2"></span>**Sähkömagneettinen yhteensopivuus (EMC)**

Ks. englanninkielinen liite, joka on käyttöohjeen takana.

# whenhal

![](_page_53_Picture_562.jpeg)

### **5.2 Survey of reference and max hearing level tone audiometer.**

DD45 6ccm uses IEC60318-3 or NBS 9A coupler and RETSPL comes from PTB – DTU report 2009-2010. Force 4.5N ±0.5N

TDH39 6ccm uses IEC60318-3 or NBS 9A coupler and RETSPL comes from ANSI S3.6 2010 and ISO 389-1 1998. Force 4.5N ±0.5N

DD450 uses IEC60318-1 and RETSPL comes from ANSI S3.6 – 2018, Force 10N  $\pm$ 0.5N.

IP30 / 2ccm uses ANSI S3.7-1995 IEC60318-5 coupler (HA-2 with 5mm rigid Tube) and RETSPL comes from ANSI S3.6 2010 and ISO 389-2 1994.

DD65 v2 Artificial ear uses IEC60318-1 coupler with type 1 adapter and RETSPL comes from ANSI S3.6 2018. Force 10 ±0.5N

B71 / B81 uses ANSI S3.13 or IEC60318-6 2007 mechanical coupler and RETFL come from ANSI S3.6 2010 and ISO 389-3 1994. Force 5.4N ±0.5N

![](_page_54_Picture_513.jpeg)

![](_page_55_Picture_489.jpeg)

Effective masking value is RETSPL / RETFL add 1/3 octave correction for Narrow-band noise from ANSI S3.6 2010 or ISO389-4 1994.

![](_page_56_Picture_540.jpeg)

![](_page_57_Picture_391.jpeg)

DD45 ( $G_F-G_C$ ) PTB-DTU report 2009-2010.

TDH39 ( $G_F-G_C$ ) ANSI S3.6 2010.

DD450 (GF-GC) ANSI S3.6 2018 and ISO 389-8 2004.

ANSI Speech level 12.5 dB + 1 kHz RETSPL ANSI S3.6 2010 (acoustical linear weighting)

ANSI Speech Equivalent free field level 12.5 dB + 1 kHz RETSPL – (G<sub>F</sub>-G<sub>C</sub>) from ANSI S3.6 2010(acoustical equivalent sensitivity weighting)

ANSI Speech Not linear level 1 kHz RETSPL ANSI S3.6 2010 (DD45-TDH39-) and IP30-CIR- B71-B81 12.5 dB + 1 kHz RETSPL ANSI S3.6 2010 (no weighting)

![](_page_57_Picture_392.jpeg)

![](_page_58_Picture_386.jpeg)

 $DD45$  (G $_F$ -G $_C$ ) PTB-DTU report 2009-2010.

TDH39 (GF-Gc) IEC60645-2 1997.

DD450 (GF-GC) ANSI S3.6 2018 and ISO 389-8 2004.

IEC Speech level IEC60645-2 1997 (acoustical linear weighting)

IEC Speech Equivalent free field level (G<sub>F</sub>-G<sub>C</sub>) from IEC60645-2 1997 (acoustical equivalent sensitivity weighting)

IEC Speech Not linear level 1 kHz RETSPL (DD45-TDH50-HDA200-) and IP30 - B71- B81 IEC60645-2 1997 (no weighting)

![](_page_58_Picture_387.jpeg)

![](_page_59_Picture_386.jpeg)

DD45 (G<sub>F</sub>-G<sub>C</sub>) PTB-DTU report 2009-2010.

TDH39 (GF-Gc) IEC60645-2 1997.

DD450 (GF-GC) ANSI S3.6 2018 and ISO 389-8 2004.

Sweden Speech level STAF 1996 and IEC60645-2 1997 (acoustical linear weighting)

Sweden Speech Equivalent free field level (G<sub>F</sub>-G<sub>C</sub>) from IEC60645-2 1997 (acoustical equivalent sensitivity weighting)

Sweden Speech Not linear level 1 kHz RETSPL (DD45-TDH39-) and IP30 – - B71- B81 STAF 1996 and IEC60645-2 1997 (no weighting)

![](_page_59_Picture_387.jpeg)

![](_page_60_Picture_380.jpeg)

DD45 (G<sub>F</sub>-G<sub>C</sub>) PTB-DTU report 2009-2010.

TDH39 (GF-Gc) IEC60645-2 1997.

DD450 (GF-GC) ANSI S3.6 2018 and ISO 389-8 2004.

Norway Speech level IEC60645-2 1997+20dB (acoustical linear weighting)

Norway Speech Equivalent free field level (G<sub>F</sub>-G<sub>C</sub>) from IEC60645-2 1997 (acoustical equivalent sensitivity weighting)

Norway Speech Not linear level 1 kHz RETSPL (DD45-TDH39-) and IP30 – - B71- B81 IEC60645-2 1997 +20dB (no weighting)

![](_page_60_Picture_381.jpeg)

![](_page_61_Picture_667.jpeg)

![](_page_61_Picture_668.jpeg)

![](_page_61_Picture_669.jpeg)

# Munne

![](_page_62_Picture_414.jpeg)

# Norway free field

![](_page_62_Picture_415.jpeg)

![](_page_62_Picture_416.jpeg)

![](_page_63_Picture_194.jpeg)

\*ISO 8253-1 2010

### **5.3 AD629 pin assignments**

![](_page_64_Picture_165.jpeg)

![](_page_64_Picture_166.jpeg)

![](_page_64_Picture_167.jpeg)

### **5.4 Electromagnetic compatibility (EMC)**

This equipment is suitable in hospital and clinical environments except for near-active HF surgical equipment and RF-shielded rooms of systems for magnetic resonance imaging, where the intensity of electromagnetic disturbance is high.

NOTICE: ESSENTIAL PERFORMANCE for this equipment is defined by the manufacturer as: This equipment does not have an ESSENTIAL PERFORMANCE Absence or loss of ESSENTIAL PERFORMANCE cannot lead to any unacceptable immediate risk. Final diagnosis shall always be based on clinical knowledge.

Use of this equipment adjacent to other equipment should be avoided because it could result in improper operation. If such use is necessary, this equipment and the other equipment should be observed to verify that they are operating normally.

Use of accessories and cables other than those specified or provided by the manufacturer of this equipment could result in increased electromagnetic emissions or decreased electromagnetic immunity of this equipment and result in improper operation. The list of accessories and cables can be found in this section.

Portable RF communications equipment (including peripherals such as antenna cables and external antennas) should be used no closer than 30 cm (12 inches) to any part of this equipment, including cables specified by the manufacturer. Otherwise, degradation of the performance of this equipment could result in improper operation.

This equipment complies with IEC60601-1-2:2014emission class B group 1.

NOTICE: There are no deviations from the collateral standard and allowances uses.

NOTICE: All necessary instructions for maintenance comply with EMC and can be found in the general maintenance section in this instruction. No further steps required.

To ensure compliance with the EMC requirements as specified in IEC 60601-1-2, it is essential to use only the accessories specified in section 1.3

Anyone connecting additional equipment is responsible for making sure the system complies with the IEC 60601-1-2 standard.

Conformance to the EMC requirements as specified in IEC 60601-1-2 is ensured if the cable types and cable lengths are as specified below:

![](_page_65_Picture_210.jpeg)

![](_page_66_Picture_247.jpeg)

#### **Recommended separation distances between portable and mobile RF communications equipment and the** *Instrument***.**

The **Instrument (AD629)** is intended for use in an electromagnetic environment in which radiated RF disturbances are controlled. The customer or the user of the *Instrument* can help prevent electromagnetic interferences by maintaining a minimum distance between portable and mobile RF communications equipment (transmitters) and the *Instrument* as recommended below, according to the maximum output

![](_page_66_Picture_248.jpeg)

For transmitters rated at a maximum output power not listed above, the recommended separation distance *d* in meters (m) can be estimated using the equation applicable to the frequency of the transmitter, where *P* is the maximum output power rating of the transmitter in watts (W) according to the transmitter manufacturer.

**Note 1** At 80 MHz and 800 MHZ, the higher frequency range applies.

**Note 2** These guidelines may not apply to all situations. Electromagnetic propagation is affected by absorption and reflection from structures, objects and people.

![](_page_67_Picture_385.jpeg)

# unne

![](_page_68_Picture_252.jpeg)

**a)** Field strengths from fixed transmitters, such as base stations for radio (cellular/cordless) telephones and land mobile radios, amateur radio, AM and FM radio broadcast and TV broadcast cannot be predicted theoretically with accuracy. To assess the electromagnetic environment due to fixed RF transmitters, an electromagnetic site survey should be considered. If the measured field strength in the location in which the *Instrument* is used exceeds the applicable RF compliance level above, the *Instrument* should be observed to verify normal operation, If abnormal performance is observed, additional measures may be necessary, such as reorienting or relocating the *Instrument.* **b)** Over the frequency range 150 kHz to 80 MHz, field strengths should be less than 3 V/m.

![](_page_69_Picture_181.jpeg)

 $1$  EC Medical Device Directive rules require immediate report to be sent, if the device by malfunction deterioration of performance or characteristics and/or by inadequacy in labelling or instructions for use, has caused or could have caused death or serious deterioration of health to patient or user. Page 1 of 1